# Dell OptiPlex 9030 多合一 擁有者手冊

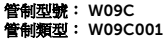

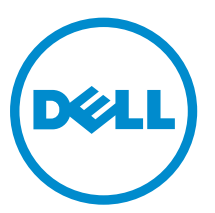

# 註、警示與警告

註: 「註」表示可以幫助您更有效地使用電腦的重要資訊。

- △ 警示: 「警示」表示有可能會損壞硬體或導致資料遺失,並告訴您如何避免發生此類問題。
- 警告: 「警告」表示有可能會導致財產損失、人身傷害甚至死亡。

**Copyright © 2014 Dell Inc. 著作權所有,並保留一切權利。**本產品受美國與國際著作權及智慧財產權法保護。Dell™ 與 Dell 徽標是 Dell Inc. 在美國和/或其他轄區的商標。本文提及的所有其他標誌與名稱皆屬於其個別公司的商標。

2014 - 06

Rev. A00

目錄

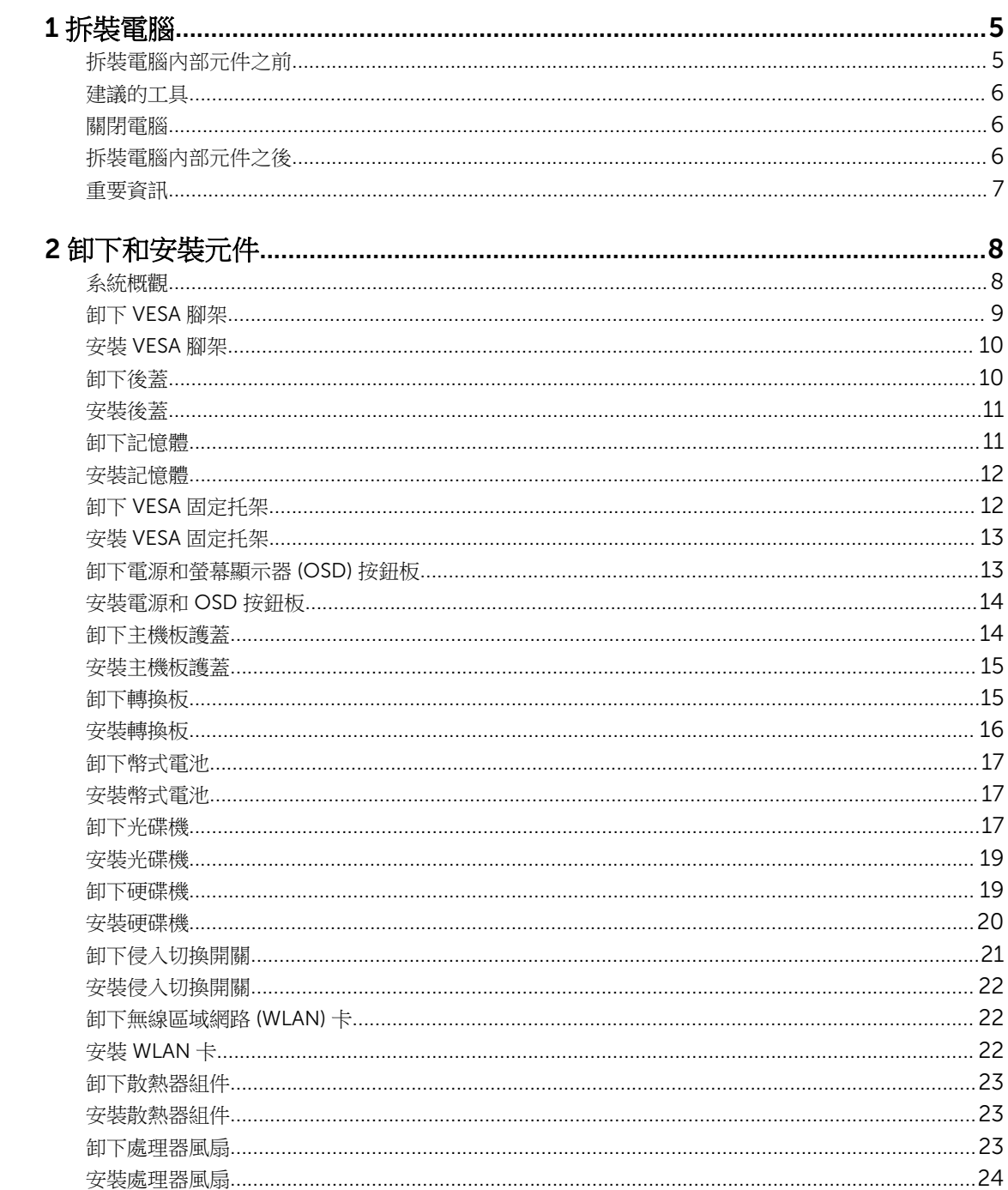

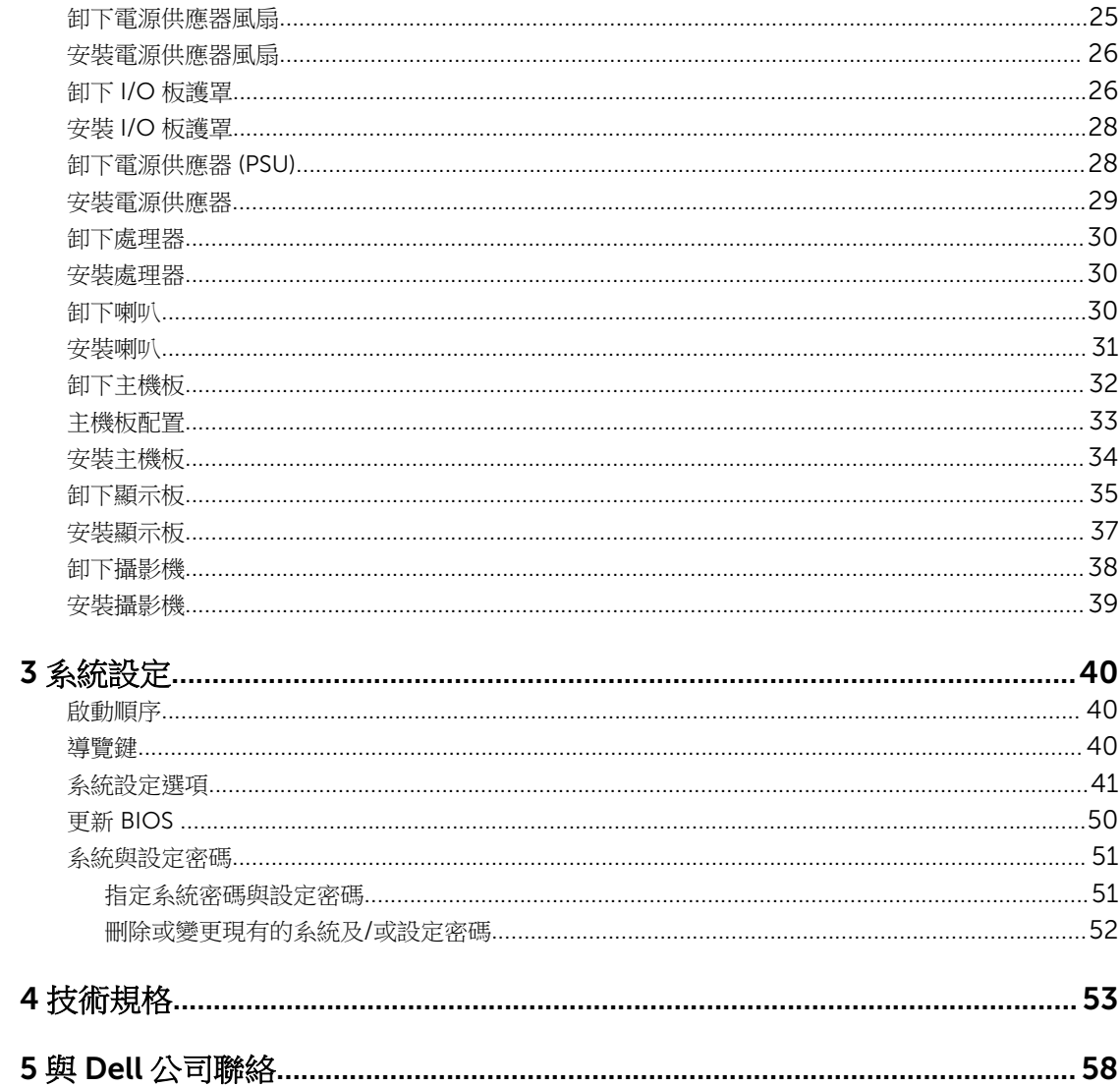

1

# <span id="page-4-0"></span>拆裝電腦

#### 拆裝電腦內部元件之前

請遵守以下安全規範,以避免電腦受到可能的損壞,並確保您的人身安全。除非另有說明,否則本文件中的每 項程序均假定已執行下列作業:

- 您已閱讀電腦隨附的安全資訊。
- 按相反的順序執行卸下程序可以裝回或安裝 (當元件為單獨購買時) 元件。

△ 警告: 打開電腦護蓋或面板之前,請先斷開所有電源。拆裝電腦內部元件之後,請先裝回所有護蓋、面板 和螺絲,然後再連接電源。

△ 警告: 拆裝電腦內部元件之前,請先閱讀電腦隨附的安全資訊。如需更多安全最佳實務資訊,請參閱 Regulatory Compliance (法規遵循) 首頁: www.dell.com/regulatory\_compliance 。

警示: 許多維修僅可由獲得認可的維修技術人員來完成。您只能依照產品說明文件中的授權說明或在線上 或電話服務和支援團隊的指導下,執行故障排除和簡單的維修。由未經 Dell 授權的維修造成的損壞不在 保固範圍之內。請閱讀並遵循產品隨附的安全指示。

△ 警示: 為避免靜電損壞,請使用接地腕帶或經常碰觸未上漆的金屬表面 (例如電腦後面的連接器),以導去 身上的靜電。

△ 警示:處理元件和插卡時要特別小心。請勿碰觸元件或插卡上的觸點。手持插卡時,請握住插卡的邊緣或 其金屬固定托架。手持處理器之類的元件時,請握住其邊緣而不要握住其插腳。

警示: 拔下纜線時,請握住連接器或拉片將其拔出,而不要拉扯纜線。某些纜線的連接器帶有鎖定彈片; 若要拔下此類纜線,請向內按壓鎖定彈片,然後再拔下纜線。在拔出連接器時,連接器的兩側應同時退 出,以避免弄彎連接器插腳。此外,連接纜線之前,請確定兩個連接器的朝向正確並且對齊。

名 註: 您電腦的顏色和特定元件看起來可能與本文件中所示不同。

為避免損壞電腦,請在開始拆裝電腦內部元件之前,先執行下列步驟。

- 1. 確定工作表面平整乾淨,以防止刮傷電腦外殼。
- 2. 關閉電腦 (請參閱關閉電腦)。

#### △ 警示: 若要拔下網路纜線,請先將纜線從電腦上拔下,然後再將其從網路裝置上拔下。

- 3. 從電腦上拔下所有網路纜線。
- 4. 從電源插座上拔下電腦和所有連接裝置的電源線。
- 5. 拔下電腦的電源線後,請按住電源按鈕,以導去主機板上的剩餘電量。
- 6. 卸下機箱蓋。

警示: 在觸摸電腦內部的任何元件之前,請觸摸未上漆的金屬表面 (例如電腦背面的金屬),以確保接 地並導去您身上的靜電。作業過程中,應經常碰觸未上漆的金屬表面,以導去可能損壞內部元件的 靜電。

<span id="page-5-0"></span>建議的工具

本文件中的程序可能需要以下工具:

- 小型平頭螺絲起子
- 十字槽螺絲起子
- 小型塑膠畫線器

關閉電腦

#### 警示: 為避免遺失資料,請在關閉電腦之前儲存並關閉所有開啟的檔案,結束所有開啟的程式。

- 1. 關閉作業系統:
	- 在 Windows 8.1 中:
		- 使用觸控裝置:
			- a. 從螢幕右緣向內掃動,以開啟快速鍵功能表,然後選擇**設定**。
			- b. 選擇 $\bigcup_{\mathfrak{R}}$  然後選擇關機。
		- 使用滑鼠:
			- a. 將游標指向螢幕右上角,然後按一下**設定**。
			- b. 按一下  $\bigcup$  然後選擇關機。
	- 在 Windows 7 中:
		- 1. 按一下開始 $\bullet$ 。
		- 2. 按一下關機。
		- 或
		- 1. 按一下開始
		- 2. 按一下**開始**功能表右下角的箭頭 (如下所示),然後按一下**關機**。

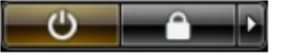

2. 確定電腦及連接的所有裝置均已關閉。當您將作業系統關機時,如果電腦和附接的裝置未自動關閉,請將 電源按鈕按住約 6 秒以關機。

 $\bullet$ 

### 拆裝電腦內部元件之後

在完成任何更換程序後,請確定先連接所有外接式裝置、介面卡、纜線等之後,再啟動電腦。

1. 裝回機箱蓋。

#### △ 警示: 若要連接網路纜線,請先將網路纜線插入網路裝置,然後再將其插入電腦。

2. 將電話或網路纜線連接至電腦。

- <span id="page-6-0"></span>3. 將電腦和所有連接裝置連接至電源插座。
- 4. 開啟您的電腦。
- 5. 如有需要,可透過執行 Dell Diagnostics 來確認電腦是否正常作業。

### 重要資訊

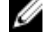

註: 請避免在多灰塵、高溫或潮濕的環境中使用觸控螢幕。

第:溫度的突然變化可能會導致玻璃螢幕的內側表面產生水氣凝結,在短暫時間後將會消失,並不會影響 正常使用。

# <span id="page-7-0"></span>卸下和安裝元件

本節說明如何從電腦卸下或安裝元件的詳細資訊。

### 系統概觀

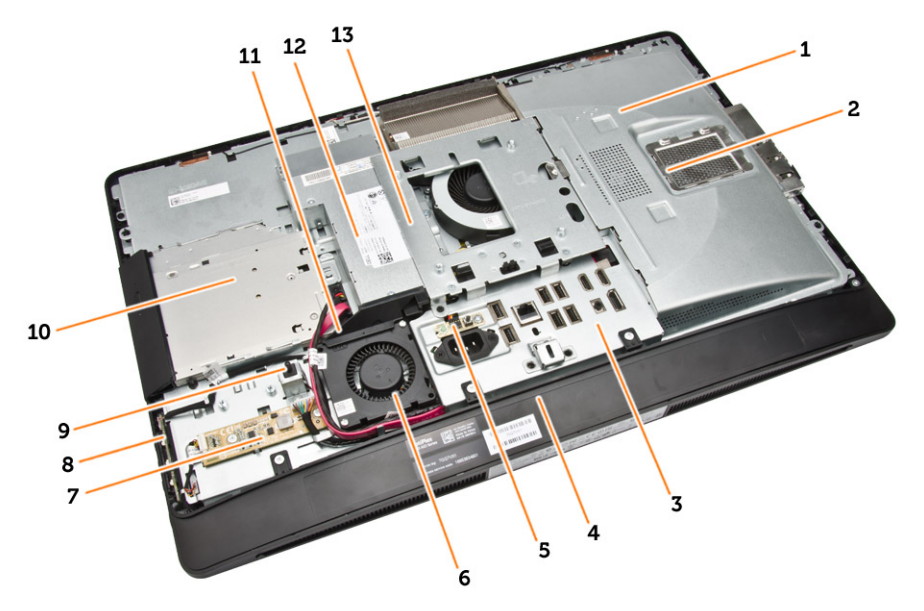

#### 圖 1. 內部視圖 **–** 1

- 1. 主機板護蓋
- 2. 記憶體護蓋
- 3. I/O 板護罩
- 4. 喇叭蓋
- 5. 電源供應器診斷板
- 6. 電源供應器風扇
- 7. 轉換板
- 8. 電源和螢幕顯示器 (OSD) 按鈕板
- 9. 侵入切換開關
- 10. 光碟機
- 11. 電源供應器風扇托架
- 12. 電源供應器
- 13. VESA 固定托架

<span id="page-8-0"></span>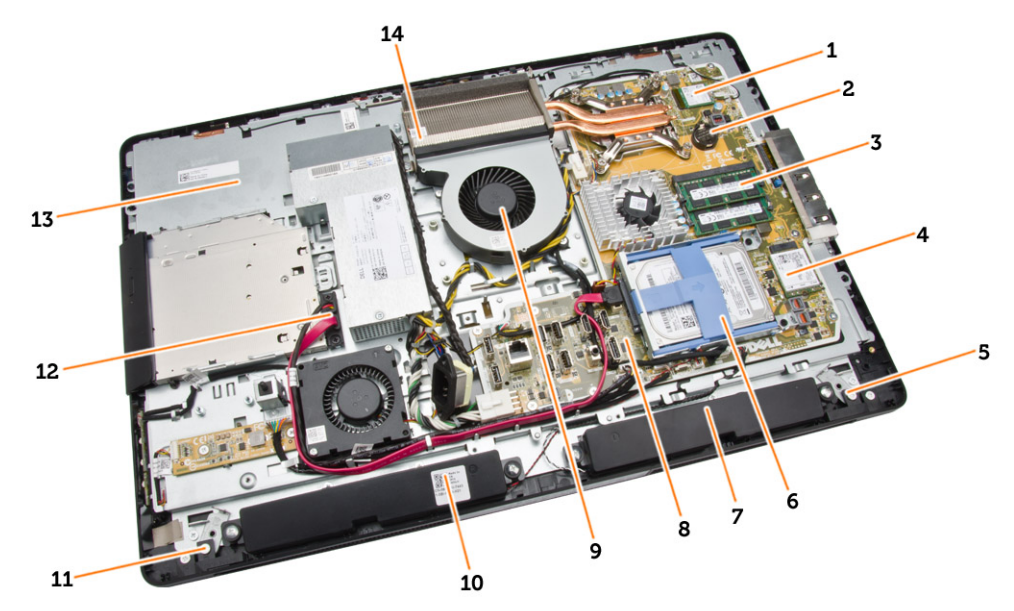

#### 圖 2. 內部視圖 **–** 2

- 1. 處理器 2. 幣式電池
- 3. 記憶體模組 2008年 2009年 2009年 2009年 2010年 2010年 2010年 2010年 2010年 2010年 2010年 201
- 5. 左側鎖定閂 6. 硬碟機
- 
- 9. 處理器風扇 10. 喇叭
- 
- 
- 
- 
- 
- 7. 喇叭 8. 主機板
	-
- 11. 右側鎖定閂 12. 光碟機纜線
- 13. 顯示器托架 13. 第六节 14. 散熱器組件

#### 卸下 VESA 腳架

- 1. 按照*拆裝電腦內部元件之前*中的程序進行操作。
- 2. 將電腦置於平坦表面,以顯示器側朝下。

<span id="page-9-0"></span>3. 按下 VESA 護蓋上的按鈕,鬆開腳架。

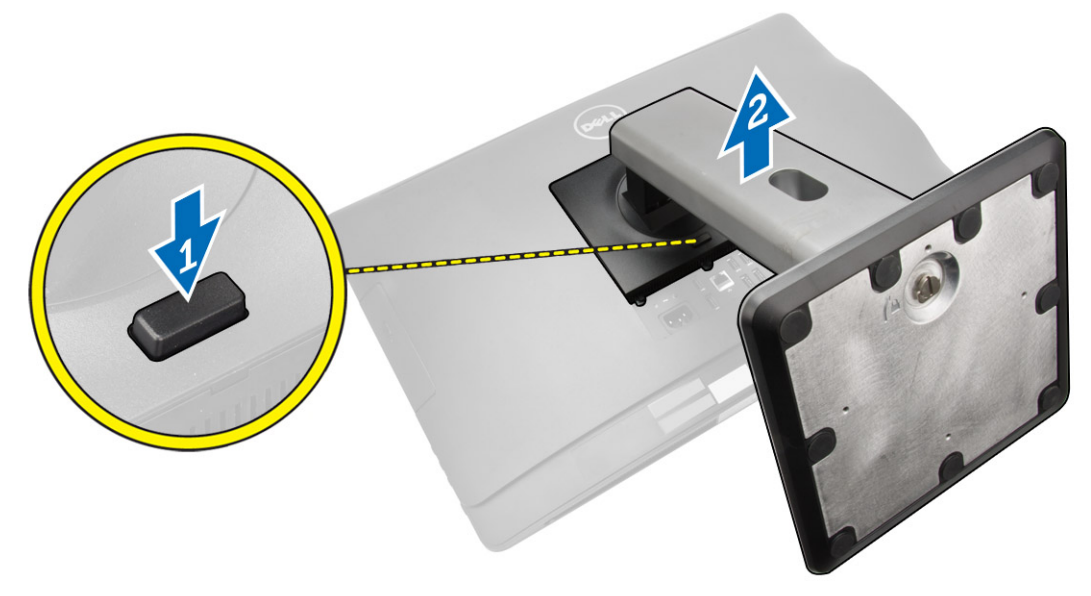

4. 向上抬起 VESA 腳架並將它從後蓋卸下。

### 安裝 VESA 腳架

- 1. 將 VESA 腳架對齊並置於電腦背面。
- 2. 將 VESA 護蓋置於電腦上並壓下,使它卡至定位。
- 3. 按照*拆裝電腦內部元件之後*中的程序進行操作。

### 卸下後蓋

- 1. 按照*拆裝電腦內部元件之前*中的程序進行操作。
- 2. 卸下 VESA 腳架。

<span id="page-10-0"></span>3. 解開兩側將後蓋固定至電腦的閂鎖。將後蓋從電腦向上抬起取出。

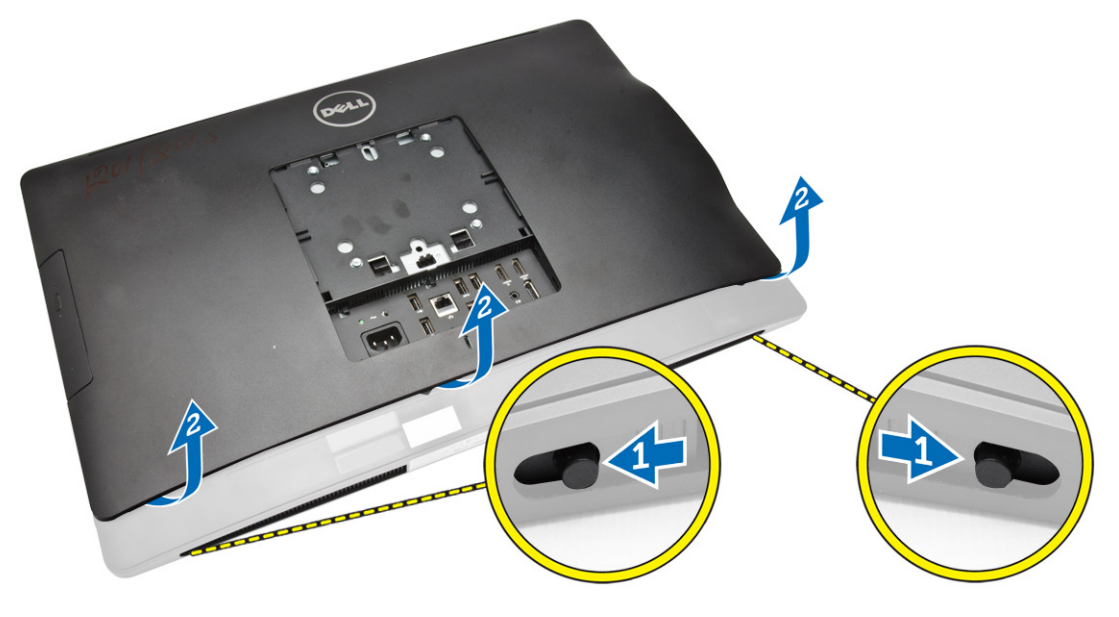

### 安裝後蓋

- 1. 將後蓋對齊它在電腦上的原始位置。
- 2. 握住兩側的閂鎖,將後蓋固定至電腦。
- 3. 安裝 VESA 腳架。
- 4. 按照拆裝電腦內部元件之後中的程序進行操作。

### 卸下記憶體

- 1. 按照*拆裝電腦內部元件之前*中的程序進行操作。
- 2. 卸下:
	- a. VESA 腳架
	- b. 後蓋

<span id="page-11-0"></span>3. 將記憶體護蓋向外抬起。

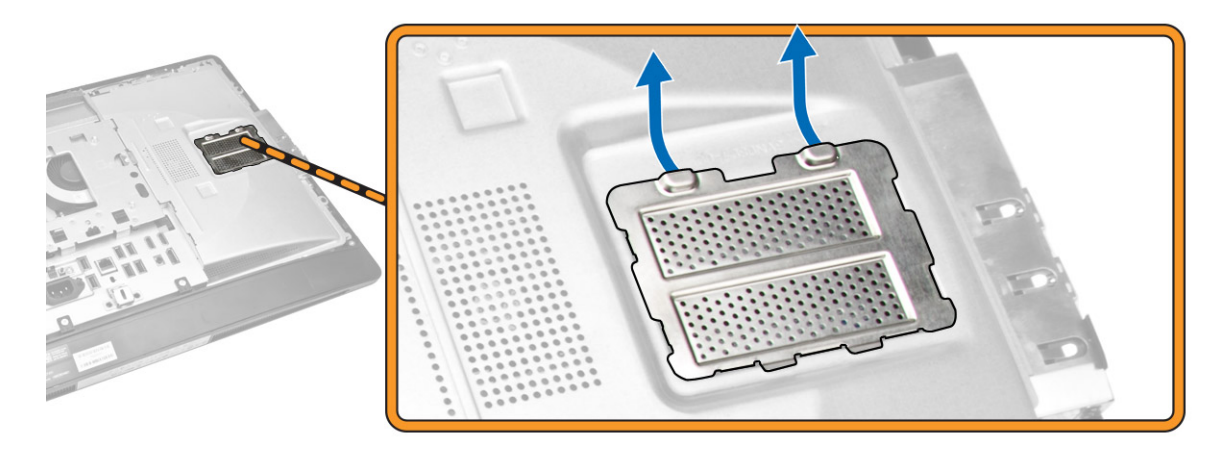

4. 從記憶體模組撬開固定夾,直到彈出為止。將記憶體模組從連接器抬起取下。

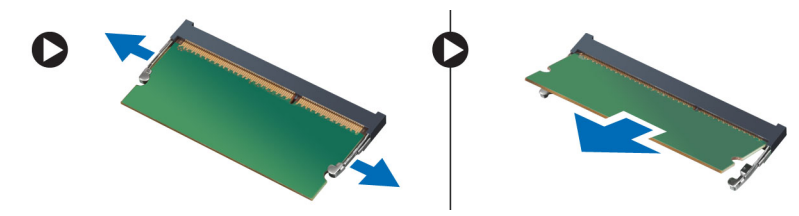

### 安裝記憶體

- 1. 將記憶體卡上的槽口與主機板連接器中的彈片對齊。
- 2. 壓下記憶體模組,直到釋放彈片彈簧回到定位固定好。
- 3. 將記憶體護蓋裝回。
- 4. 安裝:
	- a. 後蓋
	- b. VESA 腳架
- 5. 按照*拆裝電腦内部元件之後*中的程序進行操作。

### 卸下 VESA 固定托架

- 1. 按照*拆裝電腦內部元件之前*中的程序進行操作。
- 2. 卸下:
	- a. VESA 腳架
	- b. 後蓋

<span id="page-12-0"></span>3. 卸下將 VESA 固定托架固定至電腦的螺絲。將托架從電腦抬起取出。

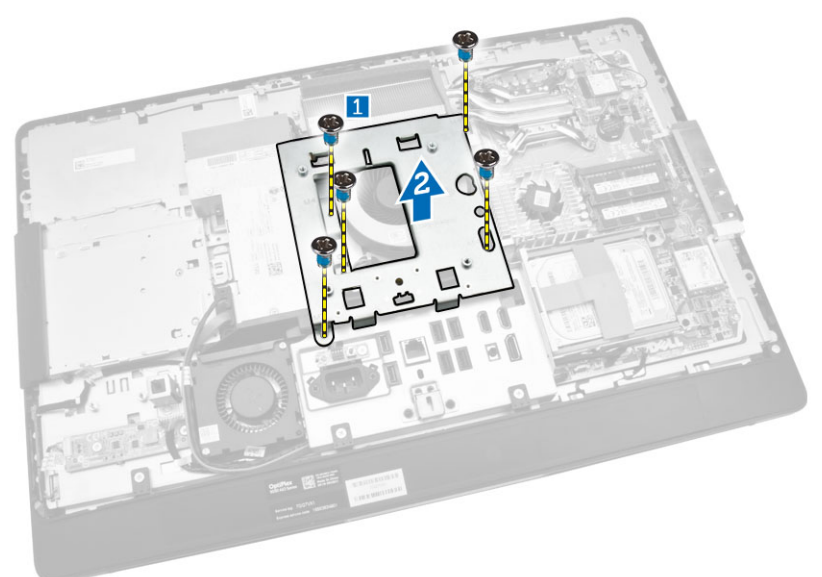

### 安裝 VESA 固定托架

- 1. 將托架對齊並安裝至電腦背面。
- 2. 鎖緊將 VESA 固定托架固定至電腦的螺絲。
- 3. 安裝:
	- a. 後蓋
	- b. VESA 腳架
- 4. 按照拆裝電腦內部元件之後中的程序進行操作。

### 卸下電源和螢幕顯示器 (OSD) 按鈕板

- 1. 按照*拆裝電腦内部元件之前*中的程序進行操作。
- 2. 卸下:
	- a. VESA 腳架
	- b. 後蓋
- <span id="page-13-0"></span>3. 執行以下步驟,如圖所示:
	- a. 撕下將電源和 OSD 按鈕板固定至電腦的膠帶 [1]。
	- b. 將電源和 OSD 按鈕板從機箱抬起取出 [2]。
	- c. 從電源和 OSD 按鈕板拔下纜線,將它從電腦卸下 [3]。

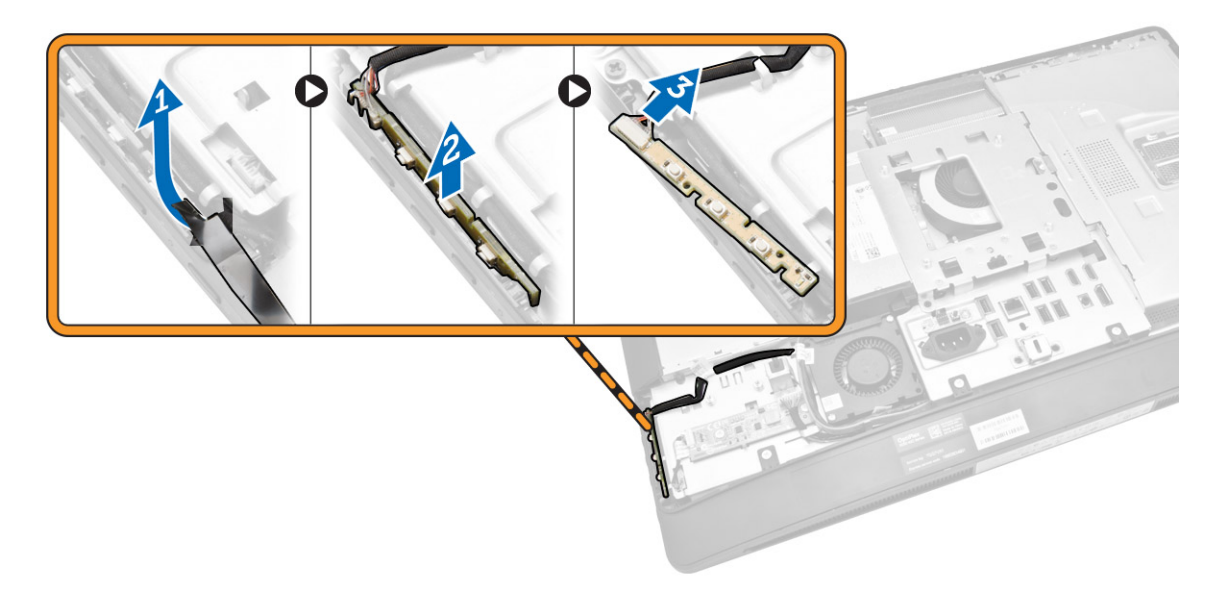

### 安裝電源和 OSD 按鈕板

- 1. 將電源和 OSD 按鈕板插入其插槽,並貼上膠帶固定住。
- 2. 將纜線連接至電源和 OSD 按鈕板。
- 3. 安裝:
	- a. 後蓋
	- b. VESA 腳架
- 4. 按照拆裝電腦內部元件之後中的程序進行操作。

#### 卸下主機板護蓋

- 1. 按照*拆裝電腦內部元件之前*中的程序進行操作。
- 2. 卸下:
	- a. VESA 腳架
	- b. 後蓋
- <span id="page-14-0"></span>3. 執行以下步驟,如圖所示:
	- a. 壓下固定彈片,從機箱上的插槽鬆開主機板護蓋 [1]。
	- b. 滑動主機板護蓋,並從電腦抬起取出 [2]。

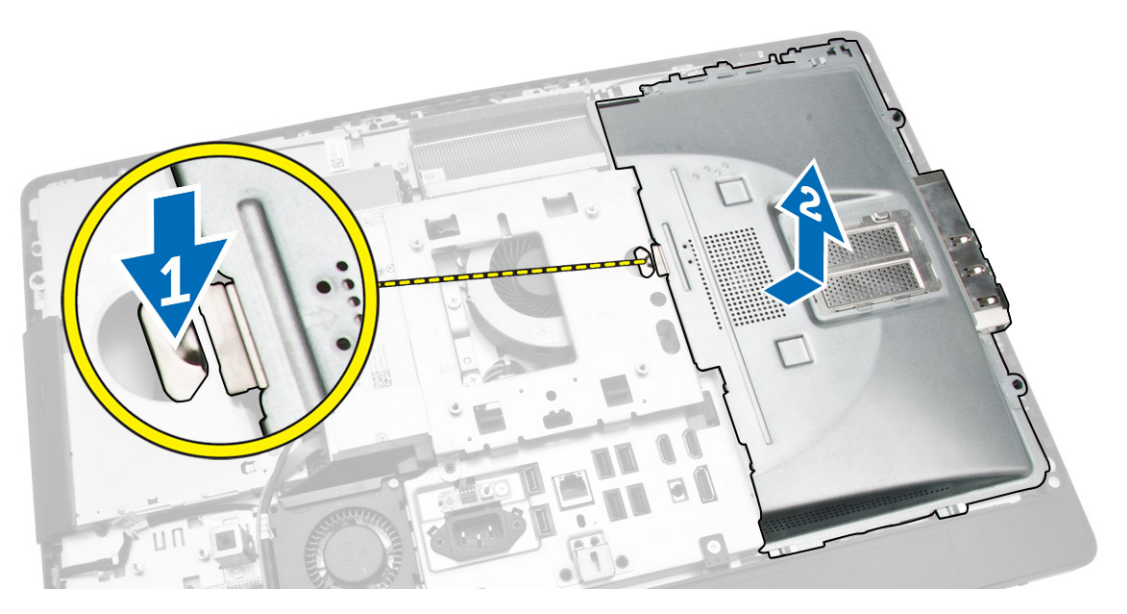

安裝主機板護蓋

- 1. 將主機板護蓋對齊並裝在電腦背面。
- 2. 鎖緊將主機板護蓋固定至電腦的螺絲。
- 3. 安裝:
	- a. VESA 固定托架
	- b. 後蓋
	- c. VESA 腳架
- 4. 按照拆裝電腦內部元件之後中的程序進行操作。

### 卸下轉換板

- 1. 按照*拆裝電腦內部元件之前*中的程序進行操作。
- 2. 卸下:
	- a. VESA 腳架
	- b. 後蓋

<span id="page-15-0"></span>3. 從轉換板拔下纜線。

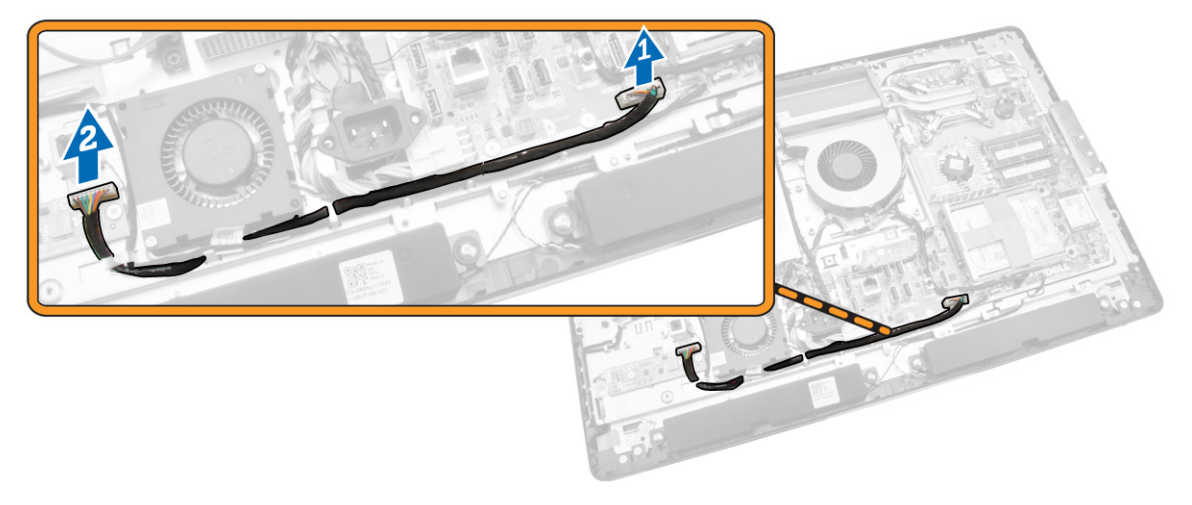

- 4. 執行以下步驟,如圖所示:
	- a. 從轉換板上的連接器拔下顯示器背光纜線 [1]。
	- b. 從轉換板上的連接器上拔下轉換板纜線 [2]。
	- c. 卸下將轉換板固定至電腦的螺絲 [3]。
	- d. 抬起轉換板,使其脫離電腦 [4]。

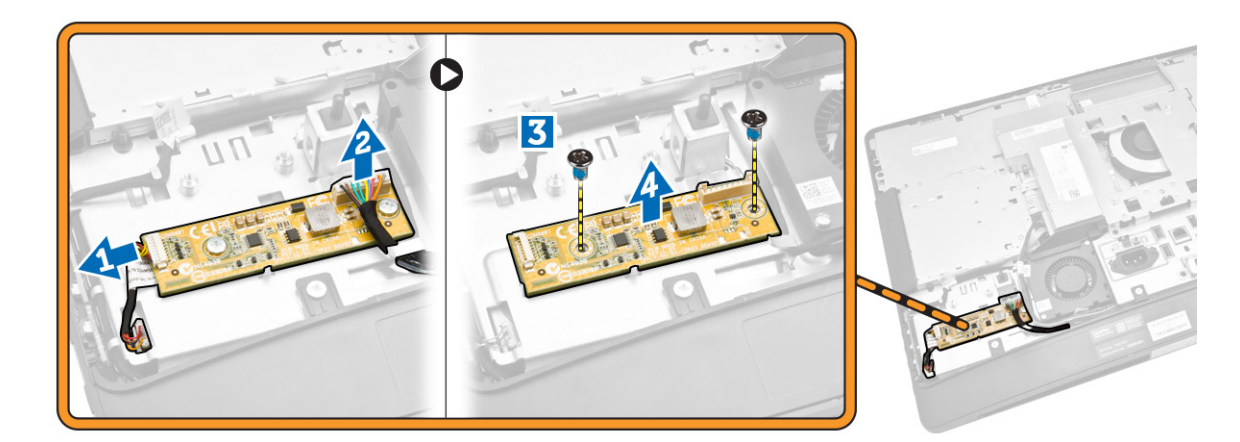

### 安裝轉換板

- 1. 將轉換板置於定位。
- 2. 鎖緊將轉換板固定至電腦的螺絲。
- 3. 將轉換板纜線和顯示器背光纜線連接至轉換板上的連接器。
- 4. 安裝:
	- a. 後蓋
	- b. VESA 腳架
- 5. 按照*拆裝電腦内部元件之後*中的程序進行操作。

<span id="page-16-0"></span>卸下幣式電池

- 1. 按照*拆裝電腦內部元件之前*中的程序進行操作。
- 2. 卸下:
	- a. VESA 腳架
	- b. 後蓋
	- c. 主機板護蓋
- 3. 朝向遠離雷池的方向按壓釋放閂鎖,使雷池從雷池槽中彈起,然後將幣式雷池從雷腦取出。

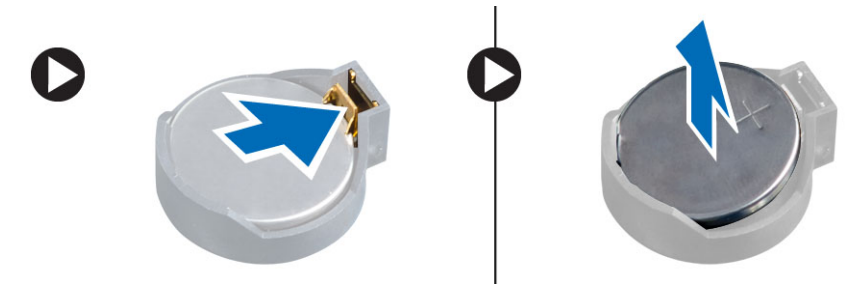

### 安裝幣式電池

- 1. 將幣式電池安裝在主機板上的插槽。
- 2. 將幣式電池壓下直到釋放閂鎖彈簧回到定位固定好。
- 3. 安裝:
	- a. 主機板護蓋
	- b. 基座護蓋
	- c. VESA 腳架
- 4. 按照拆裝電腦內部元件之後中的程序進行操作。

### 卸下光碟機

- 1. 按照拆裝電腦內部元件之前中的程序進行操作。
- 2. 卸下:
	- a. VESA 腳架
	- b. 後蓋
- 3. 執行以下步驟,如圖所示:
	- a. 壓下固定彈片,以釋放光碟機 [1]。
	- b. 將光碟機向外推動並從電腦卸下 [2]。

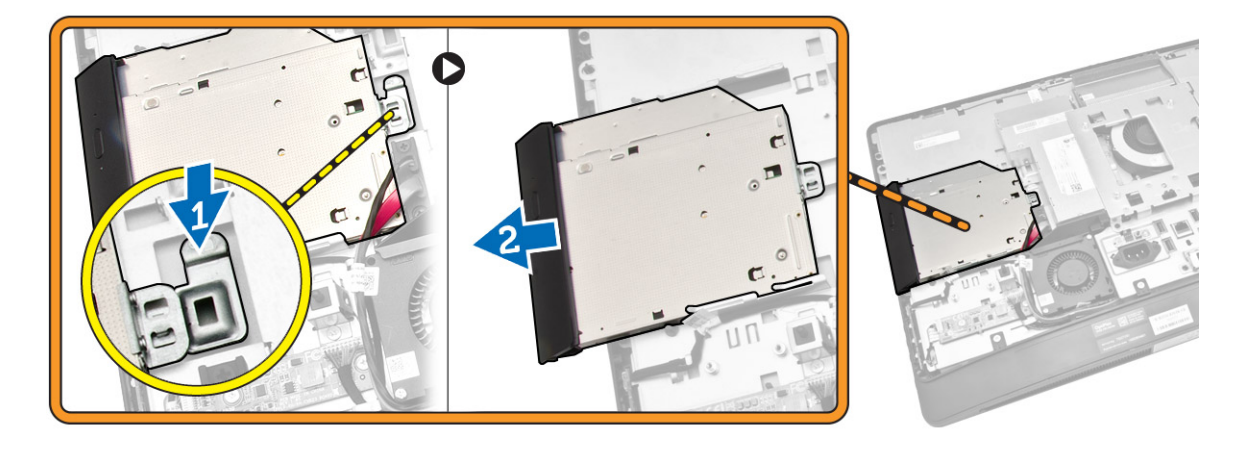

- 4. 執行以下步驟,如圖所示:
	- a. 從主機板上的連接器上拔下光碟機纜線 [1][2]。
	- b. 從電腦的槽口抽出纜線 [3]。

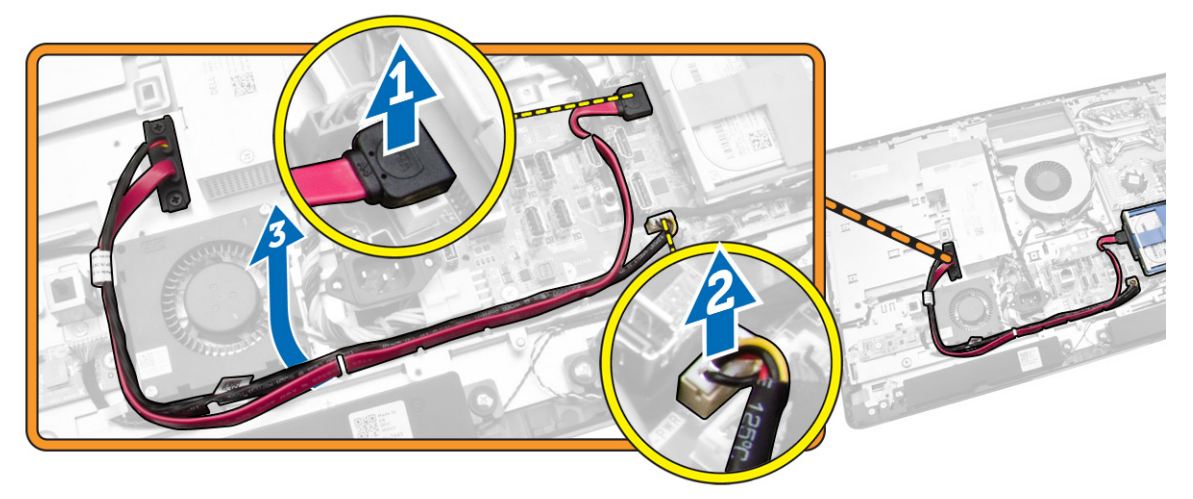

<span id="page-18-0"></span>5. 卸下將光碟機纜線固定至系統的螺絲,並從槽口抽出纜線。

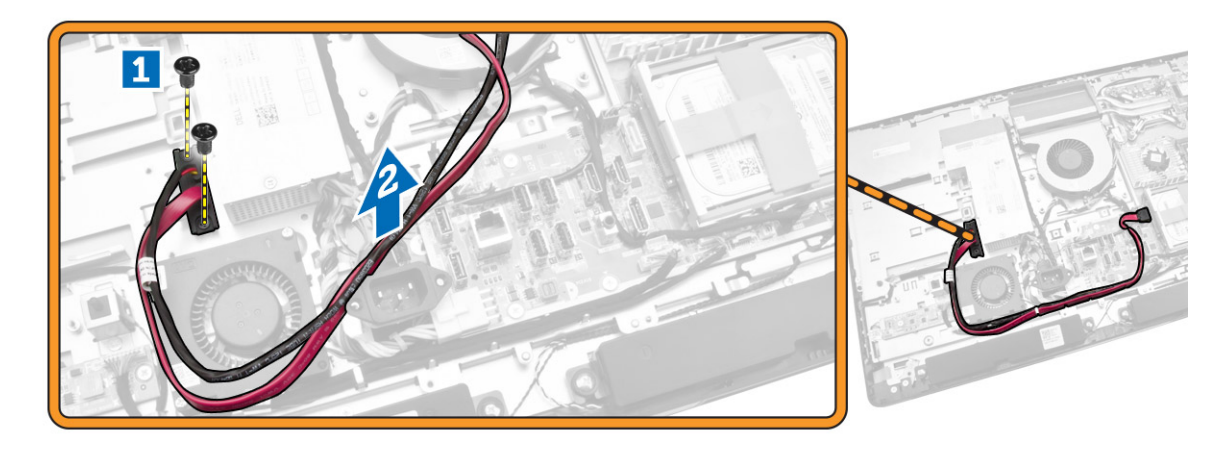

安裝光碟機

- 1. 將光碟機對齊並推入其插槽。
- 2. 連接光碟機纜線。
- 3. 將光碟機鎖住並固定至電腦。
- 4. 安裝:
	- a. 後蓋
	- b. VESA 腳架
- 5. 按照*拆裝電腦內部元件之後*中的程序進行操作。

### 卸下硬碟機

- 1. 按照*拆裝電腦內部元件之前*中的程序進行操作。
- 2. 卸下:
	- a. VESA 腳架
	- b. 後蓋
	- c. VESA 固定托架
- 3. 將纜線從硬碟機托架槽口抽出。將硬碟機纜線從硬碟機拔下。
- <span id="page-19-0"></span>4. 執行以下步驟,如圖所示:
	- a. 按壓硬碟機托架 [1]。
	- b. 滑動硬碟機組件,從硬碟機固定框架鬆開它 [2]。
	- c. 提起硬碟機組件,使其脫離電腦 [3]。

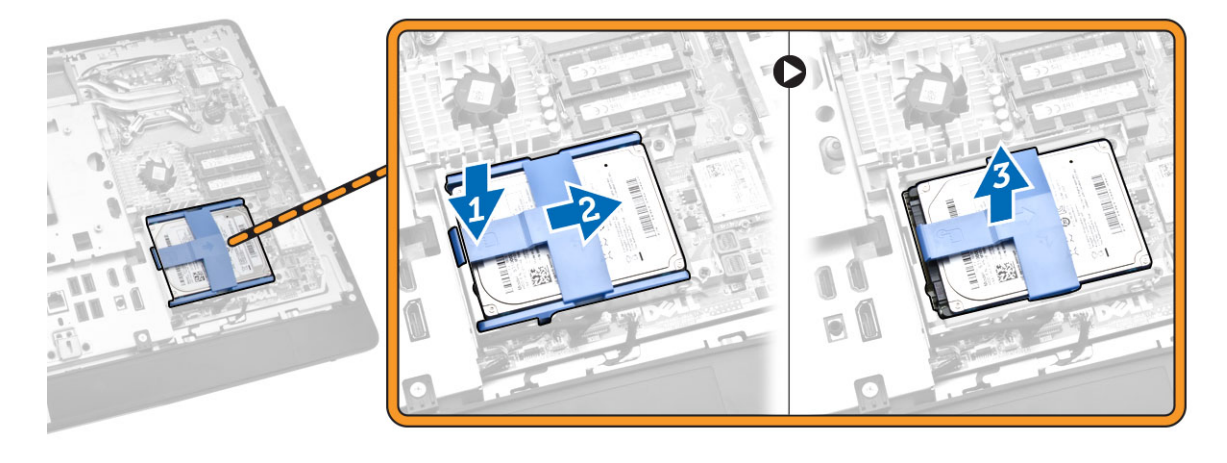

- 5. 執行以下步驟,如圖所示:
	- a. 卸下將硬碟機固定框架固定在電腦上的螺絲 [1]。
	- b. 提起硬碟機固定框架,使其脫離電腦 [2]。

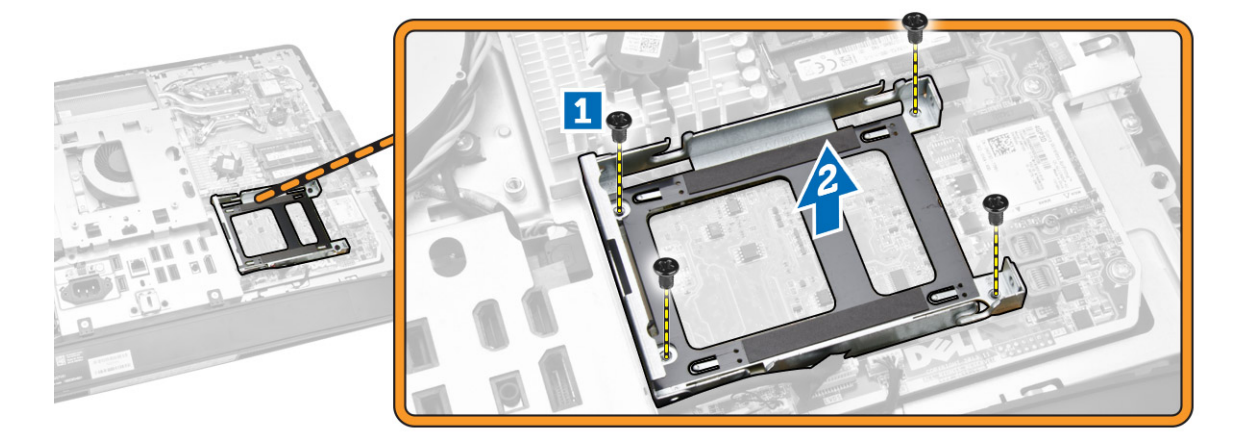

### 安裝硬碟機

- 1. 針對 3.5 吋硬碟機,將硬碟機裝入硬碟機托架。
- 2. 針對 2.5 吋硬碟機,鎖緊將硬碟機盒固定至硬碟機的螺絲。將硬碟機裝入硬碟機托架。
- 3. 將硬碟機固定框架對齊並裝入電腦。
- 4. 旋緊將硬碟機框架固定至電腦的螺絲。
- 5. 將硬碟機托架對齊並裝入硬碟機固定框架。
- 6. 將硬碟機纜線連接至硬碟機。將纜線穿入硬碟機托架槽口。
- <span id="page-20-0"></span>7. 安裝:
	- a. VESA 固定托架
	- b. 後蓋
	- c. VESA 腳架
- 8. 按照*拆裝電腦内部元件之後*中的程序進行操作。

## 卸下侵入切換開關

- 1. 按照*拆裝電腦内部元件之前*中的程序進行操作。
- 2. 卸下:
	- a. VESA 腳架
	- b. 後蓋
	- c. VESA 固定托架
	- d. 主機板護蓋
- 3. 將侵入切換開關纜線從主機板連接器拔下。將纜線從電腦槽口抽出。

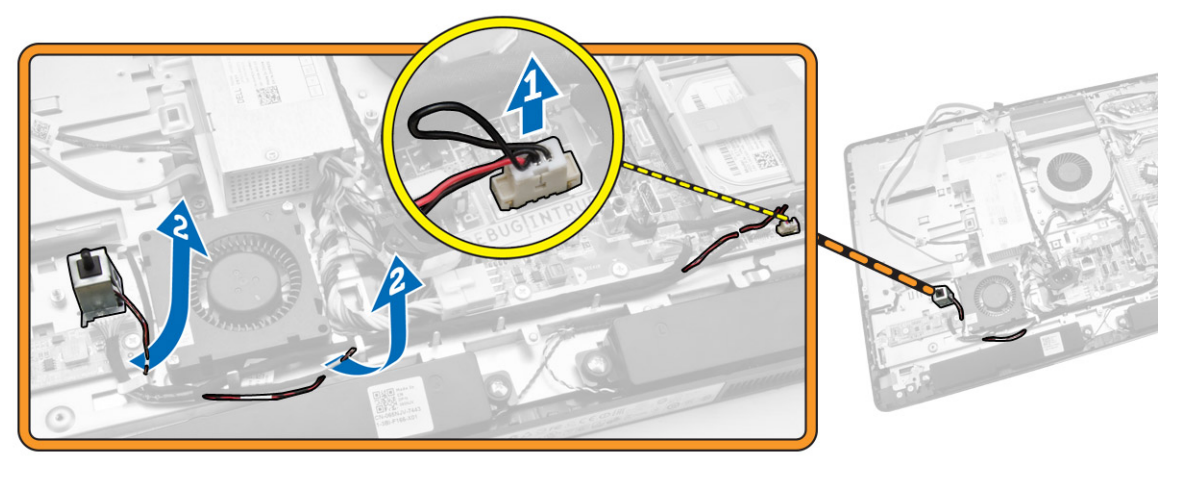

4. 卸下將侵入切換開關固定至機箱的螺絲。將侵入切換開關從電腦抬起取出。

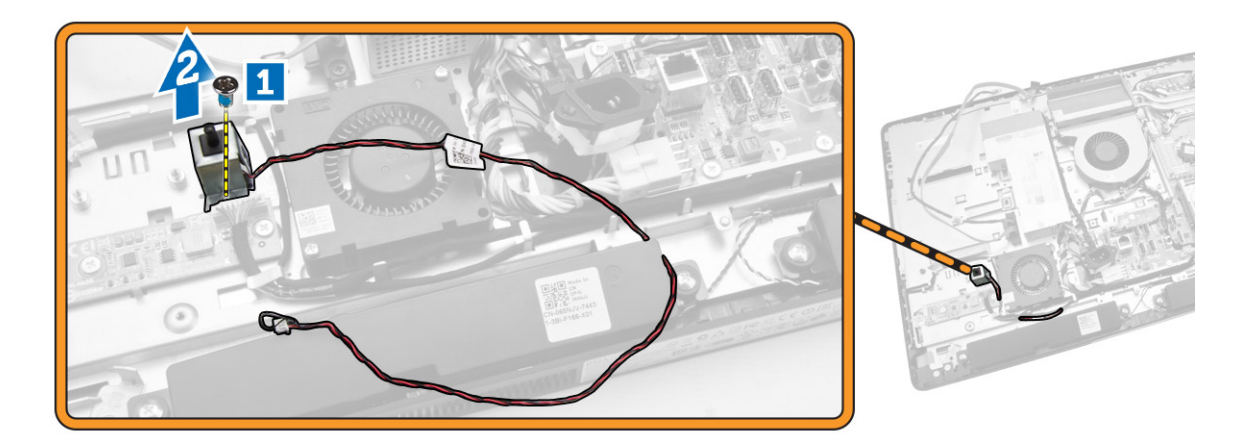

### <span id="page-21-0"></span>安裝侵入切換開關

- 1. 將侵入切換開關置於電腦,然後鎖緊螺絲,將它固定至機箱。
- 2. 將纜線沿著機箱槽口穿入,然後將侵入切換開關纜線連接至主機板上的連接器。
- 3. 安裝:
	- a. 主機板護蓋
	- b. VESA 固定托架
	- c. 後蓋
	- d. VESA 腳架
- 4. 按照拆裝電腦內部元件之後中的程序進行操作。

### 卸下無線區域網路 (WLAN) 卡

- 1. 按照拆裝電腦內部元件之前中的程序進行操作。
- 2. 卸下:
	- a. VESA 腳架
	- b. 後蓋
	- c. VESA 固定托架
	- d. 主機板護蓋
- 3. 拔下 WLAN 纜線。卸下將 WLAN 卡固定至主機板上的螺絲。從連接器卸下 WLAN 卡。

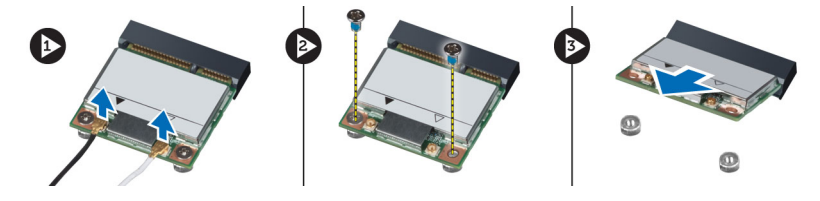

### 安裝 WLAN 卡

- 1. 將 WLAN 卡對齊並裝入連接器。
- 2. 鎖緊螺絲,將 WLAN 卡固定至主機板。
- 3. 連接 WLAN 纜線。
- 4. 安裝:
	- a. 主機板護蓋
	- b. VESA 固定托架
	- c. 後蓋
	- d. VESA 腳架
- 5. 按照拆裝電腦內部元件之後中的程序進行操作。

### <span id="page-22-0"></span>卸下散熱器組件

- 1. 按照*拆裝電腦内部元件之前*中的程序進行操作。
- 2. 卸下:
	- a. VESA 腳架
	- b. 後蓋
	- c. VESA 固定托架
	- d. 主機板護蓋
- 3. 卸下將散熱器模組固定至機箱的螺絲。抬起散熱器組件,然後將它從電腦卸下。

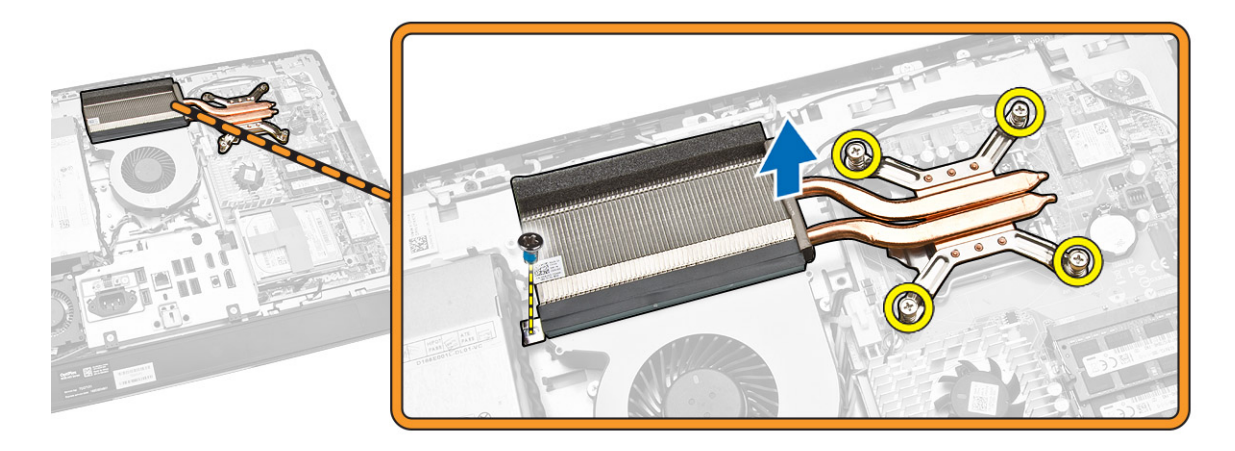

### 安裝散熱器組件

- 1. 將散熱器組件對齊安裝在電腦上。
- 2. 鎖緊將散熱器組件固定至機箱的螺絲。
- 3. 安裝:
	- a. 主機板護蓋
	- b. VESA 固定托架
	- c. 後蓋
	- d. VESA 腳架
- 4. 按照拆裝電腦內部元件之後中的程序進行操作。

### 卸下處理器風扇

- 1. 按照*拆裝電腦内部元件之前*中的程序進行操作。
- 2. 卸下:
	- a. VESA 腳架
	- b. 後蓋
	- c. VESA 固定托架
	- d. 主機板護蓋
- <span id="page-23-0"></span>3. 執行以下步驟,如圖所示:
	- a. 從主機板上的連接器上拔下電源供應器纜線 [1][2]。
	- b. 從電腦的掛鉤抽出纜線 [3]。

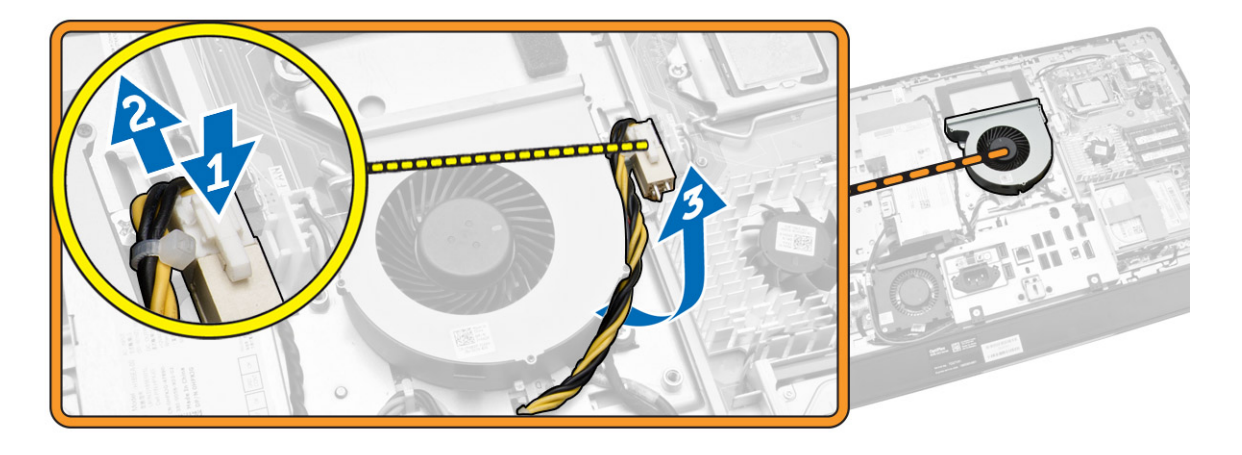

- 4. 執行以下步驟,如圖所示:
	- a. 從主機板上的連接器上拔下處理器風扇纜線 [1]。
	- b. 卸下將處理器風扇固定至主機板的螺絲 [2]。
	- c. 抬起處理器風扇,使其脫離電腦 [3]。

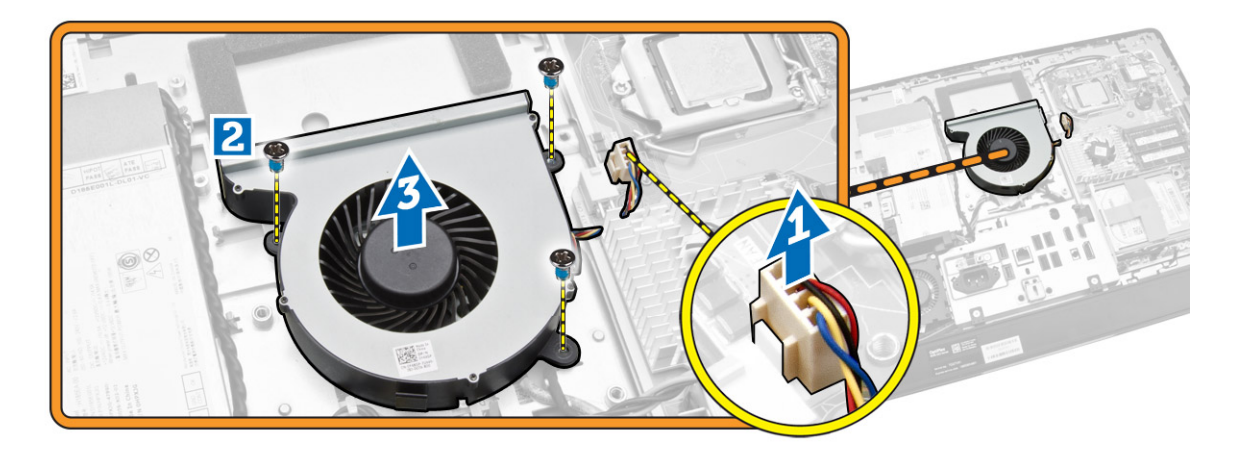

### 安裝處理器風扇

- 1. 將處理器風扇置於電腦,然後鎖緊螺絲,將處理器風扇固定至主機板。
- 2. 將處理器風扇纜線連接至系統主機板上的連接器。
- 3. 將電源供應器纜線連接至主機板上的連接器,然後將纜線穿過電腦中的掛鉤。
- <span id="page-24-0"></span>4. 安裝:
	- a. 主機板護蓋
	- b. VESA 固定托架
	- c. 後蓋
	- d. VESA 腳架
- 5. 按照*拆裝電腦內部元件之後*中的程序進行操作。

### 卸下電源供應器風扇

- 1. 按照*拆裝電腦内部元件之前*中的程序進行操作。
- 2. 卸下:
	- a. VESA 腳架
	- b. 後蓋
	- c. VESA 固定托架
	- d. 主機板護蓋
- 3. 卸下將風扇套管固定至機箱的螺絲。將風扇托架從電腦抬起取出。

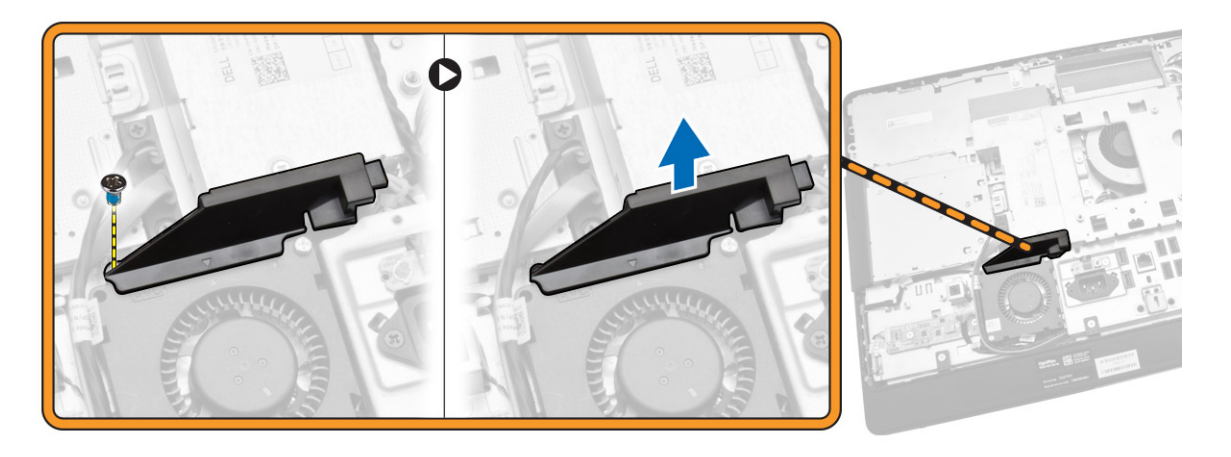

- <span id="page-25-0"></span>4. 執行以下步驟,如圖所示:
	- a. 從主機板上的連接器上拔下電源供應器纜線 [1]。
	- b. 卸下將電源供應器風扇固定至機箱的螺絲 [2]。
	- c. 抬起電源供應器風扇,使其脫離電腦 [3]。

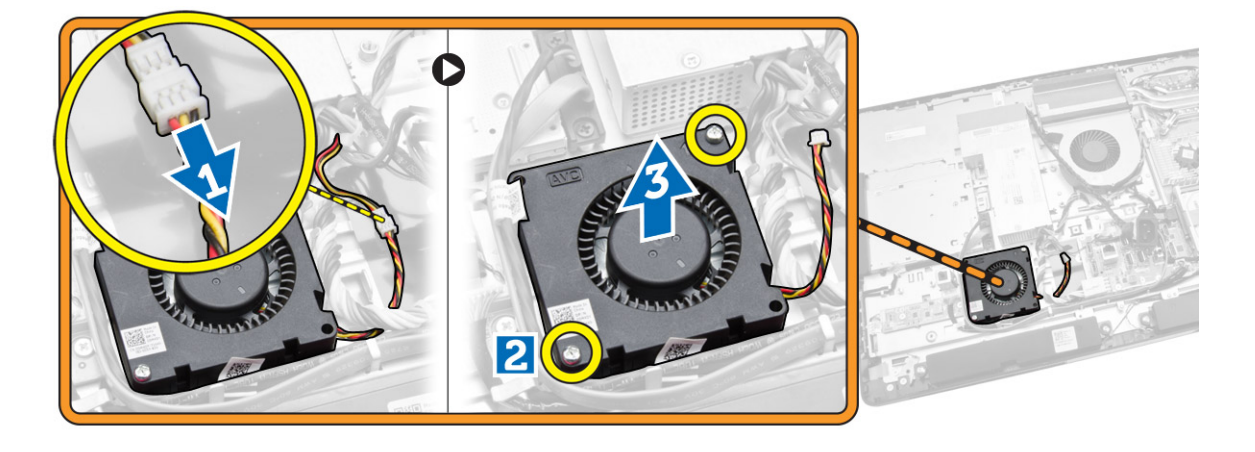

#### 安裝電源供應器風扇

- 1. 將電源供應器風扇裝入電腦,然後鎖緊螺絲,將它固定至機箱。
- 2. 將風扇套管對齊並裝入電腦。
- 3. 鎖緊將風扇套管固定至機箱的螺絲。
- 4. 安裝:
	- a. 主機板護蓋
	- b. VESA 固定托架
	- c. 後蓋
	- d. VESA 腳架
- 5. 按照拆裝電腦內部元件之後中的程序進行操作。

### 卸下 I/O 板護罩

- 1. 按照*拆裝電腦内部元件之前*中的程序進行操作。
- 2. 卸下:
	- a. VESA 腳架
	- b. 後蓋
	- c. VESA 固定托架
	- d. 電源供應器風扇
	- e. 主機板護蓋
	- f. 喇叭蓋

3. 卸下將電源按鈕板固定至 I/O 板護罩的螺絲。從電源按鈕板拔下纜線,然後從 I/O 板護罩取下。

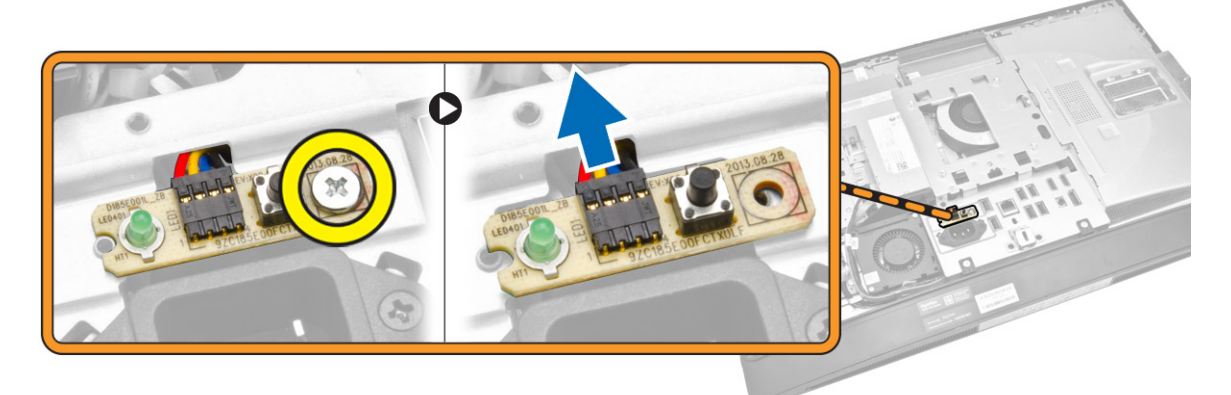

4. 卸下將電源連接器固定至 I/O 板護罩的螺絲。

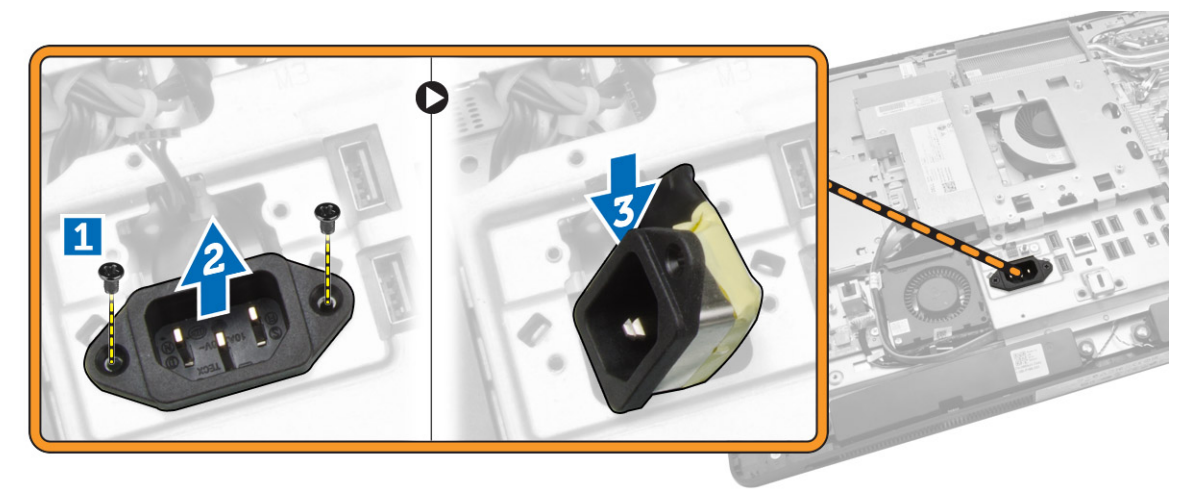

5. 卸下將 I/O 板護罩固定至機箱的螺絲。鬆開電源連接器並壓下到插槽。翻開輸入/輸出 (I/O) 板護罩,並從 電腦卸下。

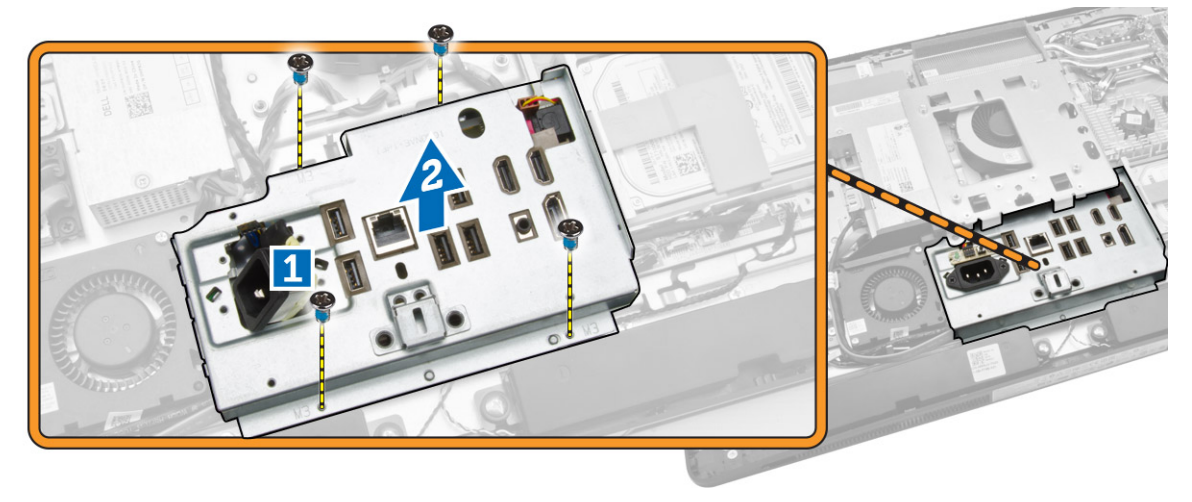

<span id="page-27-0"></span>安裝 I/O 板護罩

- 1. 將 I/O 板護罩置於電腦上。
- 2. 通過電源連接器,然後將它固定至插槽。鎖緊將 I/O 板護罩固定至機箱的螺絲。
- 3. 鎖緊將電源連接器固定至 I/O 板護罩的螺絲。
- 4. 鎖緊將電源按鈕板固定至 I/O 板護罩的螺絲。
- 5. 將 I/O 面板裝入電腦。
- 6. 安裝:
	- a. 電源供應器風扇
	- b. 主機板護蓋
	- c. VESA 固定托架
	- d. 後蓋
	- e. 喇叭蓋
	- f. VESA 腳架
- 7. 按照拆裝電腦內部元件之後中的程序進行操作。

#### 卸下電源供應器 (PSU)

- 1. 按照*拆裝電腦内部元件之前*中的程序進行操作。
- 2. 卸下:
	- a. VESA 腳架
	- b. 後蓋
	- c. VESA 固定托架
	- d. 主機板護蓋
	- e. 輸入/輸出 (I/O) 板護罩
	- f. 電源供應器風扇
- 3. 從主機板上的連接器上拔下電源供應器纜線。

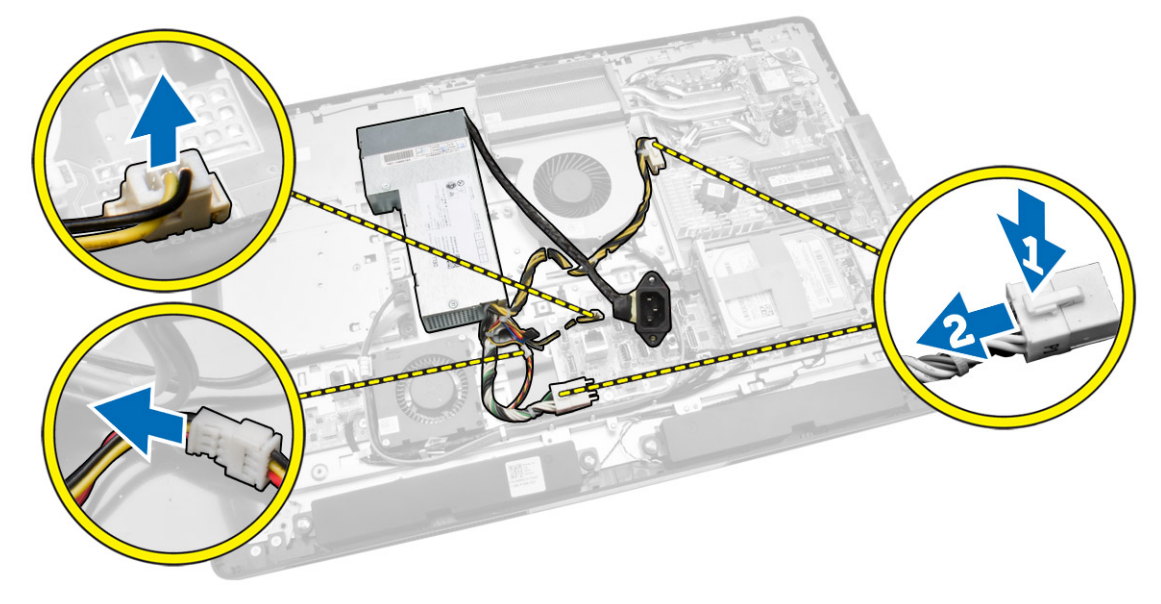

- <span id="page-28-0"></span>4. 執行以下步驟,如圖所示:
	- a. 從電腦的掛鉤抽出纜線 [1]。
	- b. 卸下將電源供應器固定在機箱上的螺絲 [2]。
	- c. 向上滑動,從機箱鬆開電源供應器 [3]。
	- d. 提起電源供應器,並將其從電腦中卸下 [4]。

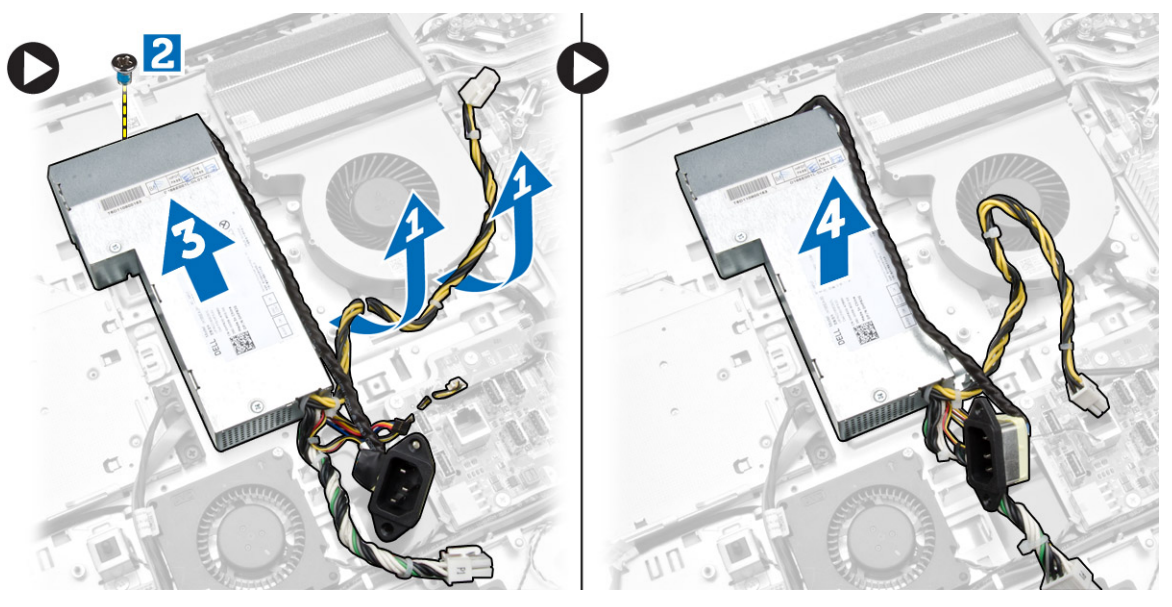

### 安裝電源供應器

- 1. 將電源供應器置於電腦。
- 2. 鎖緊將電源供應器固定至機箱的螺絲。
- 3. 將纜線穿入電腦的掛鉤。
- 4. 將電源供應器纜線連接至主機板連接器。
- 5. 安裝:
	- a. 電源供應器風扇
	- b. 輸入/輸出 (I/O) 板護罩
	- c. 主機板護蓋
	- d. VESA 固定托架
	- e. 後蓋
	- f. VESA 腳架
- 6. 按照*拆裝電腦內部元件之後*中的程序進行操作。

#### <span id="page-29-0"></span>卸下處理器

- 1. 按照*拆裝電腦内部元件之前*中的程序進行操作。
- 2. 卸下:
	- a. VESA 腳架
	- b. 後蓋
	- c. VESA 固定托架
	- d. 主機板護蓋
	- e. 散熱器組件
- 3. 壓下釋放拉桿然後向外移動,將釋放拉桿從固定它的固定掛鉤中釋放。抬起處理器護蓋,從插槽將處理器 向上拔起取出。

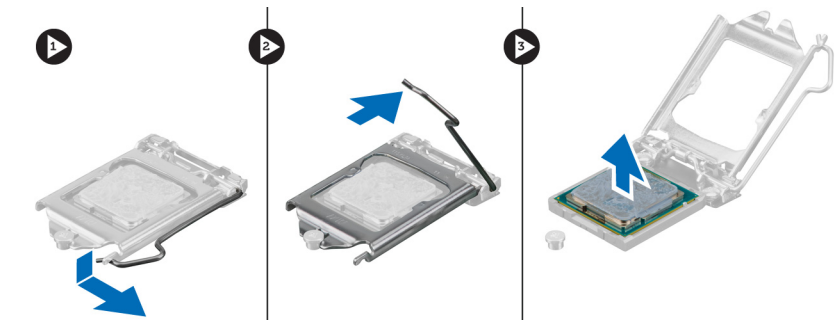

#### 安裝處理器

- 1. 將處理器插入插槽。請確定處理器已正確就定位。
- 2. 壓下釋放拉桿,然後將它向內推動,然後以固定掛鉤固定它。
- 3. 安裝:
	- a. 散熱器組件
	- b. 主機板護蓋
	- c. VESA 固定托架
	- d. 後蓋
	- e. VESA 腳架
- 4. 按照*拆裝電腦內部元件之後*中的程序進行操作。

#### 卸下喇叭

- 1. 按照拆裝電腦內部元件之前中的程序進行操作。
- 2. 卸下:
	- a. VESA 腳架
	- b. 後蓋
	- c. VESA 固定托架
	- d. 主機板護蓋
	- e. I/O 板護罩
	- f. 喇叭蓋
- <span id="page-30-0"></span>3. 執行以下步驟,如圖所示:
	- a. 從主機板上的連接器上拔下喇叭纜線 [1]。
	- b. 從槽口抽出纜線 [2]。

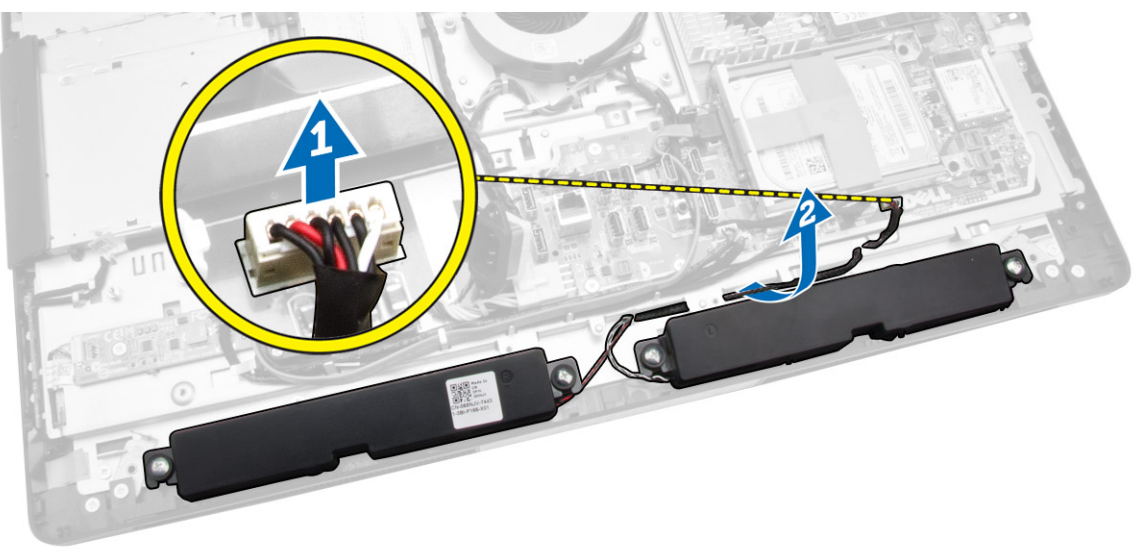

4. 卸下將喇叭固定至機箱的螺絲。將喇叭從電腦抬起取出。

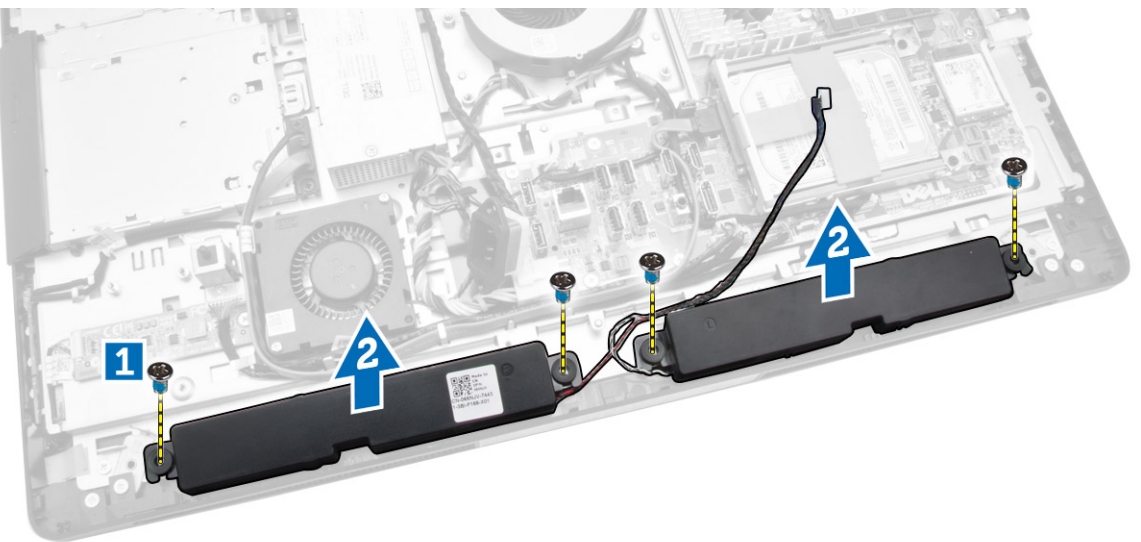

### 安裝喇叭

- 1. 將喇叭對齊置入機箱。鎖緊將喇叭固定至機箱的螺絲。
- 2. 將纜線穿過槽口。將喇叭纜線連接至主機板。
- <span id="page-31-0"></span>3. 安裝:
	- a. 主機板護蓋
	- b. I/O 板護罩
	- c. VESA 固定托架
	- d. 後蓋
	- e. 底蓋
	- f. VESA 腳架
- 4. 按照拆裝電腦內部元件之後中的程序進行操作。

### 卸下主機板

- 1. 按照*拆裝電腦內部元件之前*中的程序進行操作。
- 2. 卸下:
	- a. VESA 腳架
	- b. 後蓋
	- c. VESA 固定托架
	- d. 主機板護蓋
	- e. 記憶體
	- f. 光碟機
	- g. 硬碟機
	- h. 散熱器組件
	- i. 電源供應器
	- j. 輸入/輸出 (I/O) 板護罩
	- k. 轉換板
	- l. 電源供應器風扇
- 3. 將連接主機板的所有纜線拔下。

![](_page_31_Picture_24.jpeg)

- <span id="page-32-0"></span>4. 依圖中所示執行以下步驟。
	- a. 卸下將主機板固定至電腦的螺絲 [1]。
	- b. 滑動主機板,將它從電腦鬆開 [2]。
	- c. 抬起主機板,使其脫離電腦 [3]。

![](_page_32_Picture_4.jpeg)

5. 將主機板從底架抬起取出。

主機板配置

下圖顯示電腦的主機板配置。

![](_page_32_Picture_8.jpeg)

- 1. 處理器插槽
- 2. WLAN 連接器
- 3. 幣式電池
- <span id="page-33-0"></span>4. 記憶卡讀卡機
- 5. USB 3.0 連接器
- 6. 音效連接器
- 7. HCA 卡
- 8. SATA HDD 連接器
- 9. 顯示器連接埠
- 10. Line-out 連接器
- 11. USB 3.0 連接器
- 12. 8 插腳電源連接器
- 13. USB 2.0 連接器
- 14. 網路連接器
- 15. USB 2.0 連接器
- 16. USB 3.0 連接器
- 17. HDMI 連接器
- 18. SATA ODD 連接器
- 19. 散熱器
- 20. 記憶體連接器 (SODIMM 插槽)

#### 安裝主機板

- 1. 將主機板置於電腦上。
- 2. 將所有纜線連接至主機板。
- 3. 鎖緊螺絲,將主機板固定至底座面板。
- 4. 安裝:
	- a. 電源供應器風扇
	- b. 轉換板
	- c. 輸入/輸出 (I/O) 板護罩
	- d. 電源供應器
	- e. 散熱器組件
	- f. 硬碟機
	- g. 光碟機
	- h. 記憶體
	- i. 主機板護蓋
	- j. VESA 固定托架
	- k. 後蓋
	- l. VESA 腳架
- 5. 按照*拆裝電腦内部元件之後*中的程序進行操作。

### <span id="page-34-0"></span>卸下顯示板

- 1. 按照*拆裝電腦内部元件之前*中的程序進行操作。
- 2. 卸下:
	- a. VESA 腳架
	- b. 後蓋
	- c. VESA 固定托架
	- d. 主機板護蓋
	- e. 輸入/輸出 (I/O) 板護罩
	- f. WLAN 卡
	- g. 光碟機
	- h. 硬碟機
	- i. 侵入切換開關
	- j. 電源和 OSD 按鈕板
	- k. 轉換板
	- l. 電源供應器風扇
	- m. 電源供應器
	- n. 散熱器組件
	- o. 處理器風扇
	- p. 喇叭
	- q. 喇叭蓋
	- r. 天線模組
	- s. 主機板

註: 這些說明僅適用於非觸控式電腦。針對觸控式電腦,請在乾淨的室內環境下拆解顯示板。

- 3. 執行以下步驟,如圖所示:
	- a. 卸下將釋放閂鎖固定器固定至顯示板基座的螺絲 [1]。
	- b. 將釋放閂鎖固定器從顯示板基座抬起取出 [2]。
	- c. 卸下將釋放閂鎖托架固定至顯示板基座的螺絲 [3]。
	- d. 將釋放閂鎖托架從顯示板基座抬起取出 [4]。
	- e. 轉動釋放閂鎖托架並將托架從顯示板基座抬起取出 [5]。

![](_page_34_Picture_29.jpeg)

4. 從顯示板上的彈片抽出所有纜線。

![](_page_35_Picture_1.jpeg)

5. 卸下固定 WEB GND 纜線的螺絲。從顯示板兩側撕下膠帶。

![](_page_35_Figure_3.jpeg)

<span id="page-36-0"></span>6. 卸下將顯示板基座固定至機箱的螺絲。將顯示板基座從顯示器前蓋抬起取出。

![](_page_36_Picture_1.jpeg)

![](_page_36_Picture_2.jpeg)

安裝顯示板

- 1. 鎖緊將顯示器托架固定至顯示板的螺絲。
- 2. 將顯示板置於機箱。
- 3. 鎖緊將 WEB GND 纜線固定至機箱的螺絲。
- 4. 在顯示板的兩側貼上膠帶。
- 5. 將所有纜線穿過顯示板上的彈片對齊。
- 6. 鎖緊將閂鎖固定至電腦的螺絲。
- <span id="page-37-0"></span>7. 安裝:
	- a. 主機板
	- b. 天線模組
	- c. 喇叭
	- d. 喇叭蓋
	- e. 處理器風扇
	- f. 散熱器組件
	- g. 電源供應器
	- h. 電源供應器風扇
	- i. 轉換板
	- j. 電源和 OSD 按鈕板
	- k. 侵入切換開關
	- l. 硬碟機
	- m. 光碟機
	- n. WLAN 卡
	- o. 輸入/輸出 (I/O) 板護罩
	- p. 主機板護蓋
	- q. VESA 固定托架
	- r. 後蓋
	- s. VESA 腳架
- 8. 按照*拆裝電腦内部元件之後*中的程序進行操作。

### 卸下攝影機

- 1. 按照拆裝電腦內部元件之前中的程序進行操作。
- 2. 卸下:
	- a. VESA 腳架
	- b. 後蓋
	- c. VESA 固定托架
	- d. 主機板護蓋
	- e. 輸入/輸出 (I/O) 板護罩
	- f. WLAN 卡
	- g. 光碟機
	- h. 硬碟機
	- i. 侵入切換開關
	- j. 電源和 OSD 按鈕板
	- k. 轉換板
	- l. 處理器風扇
	- m. 電源供應器
	- n. 散熱器組件
	- o. 電源供應器風扇
	- p. 主機板
	- q. 顯示板

<span id="page-38-0"></span>3. 抬起閂鎖並從插槽鬆開攝影機,以露出攝影機纜線。從攝影機拔下攝影機纜線,並從電腦卸下攝影機。

![](_page_38_Picture_1.jpeg)

### 安裝攝影機

- 1. 將攝影機對齊裝入插槽。
- 2. 連接攝影機纜線然後固定閂鎖。
- 3. 安裝:
	- a. 顯示板
	- b. 主機板
	- c. 電源供應器風扇
	- d. 散熱器組件
	- e. 電源供應器
	- f. 處理器風扇
	- g. 轉換板
	- h. 電源和 OSD 按鈕板
	- i. 侵入切換開關
	- j. 硬碟機
	- k. 光碟機
	- l. WLAN 卡
	- m. 輸入/輸出 (I/O) 板護罩
	- n. 主機板護蓋
	- o. VESA 固定托架
	- p. 後蓋
	- q. VESA 腳架
- 4. 按照拆裝電腦內部元件之後中的程序進行操作。

<span id="page-39-0"></span>系統設定

系統設定可讓您管理電腦硬體並指定 BIOS 等級選項。從系統設定,您可以:

- 在您新增或移除硬體後變更 NVRAM 設定
- 檢視系統硬體組態
- 啟用或停用內建裝置
- 設定效能和電源管理臨界值
- 管理您的電腦安全性

#### 啟動順序

Boot Sequence (啟動順序) 可讓您略過系統設定定義的啟動裝置順序,並直接啟動特定裝置 (例如:光碟機或 硬碟機)。在開機自我測試 (POST) 期間,當出現 Dell 徽標後,您可以:

- 按下 <F2> 鍵存取系統設定
- 按下 <F12> 鍵顯示單次啟動選單

單次啟動選單會顯示可用的開機裝置,包括診斷選項。可用的啟動選項有:

- 抽取式磁碟機 (如果有的話)
- STXXXX 磁碟機

**么 註: XXX 代表 SATA 磁碟機編號。** 

- 光碟機
- 診斷

 $\mathscr{U}$  註: 選擇 Diagnostics (診斷) 將會顯示 **ePSA diagnostics** 畫面。

啟動順序畫面也會顯示選項,讓您存取系統設定畫面。

#### 導覽鍵

下表顯示系統設定的導覽鍵。

**经 註**: 針對大部分的系統設定選項, 將會儲存您所做的變更, 但是必須等到您重新啟動系統後, 變更才會生 效。

#### 表 1. 導覽鍵

![](_page_39_Picture_208.jpeg)

<span id="page-40-0"></span>![](_page_40_Picture_383.jpeg)

### 系統設定選項

4 註: 視電腦和安裝的裝置而定,此部分列出的項目不一定會出現

#### 表 2. General (一般)

![](_page_40_Picture_384.jpeg)

![](_page_41_Picture_309.jpeg)

#### 表 3. System Configuration (系統組態)

![](_page_41_Picture_310.jpeg)

![](_page_42_Picture_279.jpeg)

#### • Disable Media Card (停用媒體卡)

#### 表 4. Security (安全保護)

![](_page_42_Picture_280.jpeg)

![](_page_43_Picture_252.jpeg)

![](_page_44_Picture_284.jpeg)

#### 表 5. Secure Boot

![](_page_44_Picture_285.jpeg)

![](_page_45_Picture_284.jpeg)

而且金鑰都還原至預設設定。

**註:** 如果您停用 Custom Mode (自訂模式),將會清除您做的所有變更,

#### 表 6. Performance (效能)

![](_page_45_Picture_285.jpeg)

#### Option 說明

恢復時間應比從休眠恢復快。計時器可從值 "0" 開始設定。此選項預設為停 用。

#### 表 7. Power Management (電源管理)

![](_page_46_Picture_286.jpeg)

#### 表 8. POST Behavior (POST 行為)

![](_page_46_Picture_287.jpeg)

![](_page_47_Picture_240.jpeg)

#### 表 9. Virtualization Support (虛擬支援)

![](_page_47_Picture_241.jpeg)

#### 表 10. 無線

![](_page_47_Picture_242.jpeg)

#### 表 11. Maintenance (維護)

![](_page_47_Picture_243.jpeg)

#### 表 12. Cloud Desktop (雲端桌面)

![](_page_47_Picture_244.jpeg)

![](_page_48_Picture_317.jpeg)

<span id="page-49-0"></span>![](_page_49_Picture_334.jpeg)

![](_page_49_Picture_335.jpeg)

![](_page_49_Picture_336.jpeg)

#### 更新 BIOS

建議在更換您的主機板或有可用更新時,更新您的 BIOS (系統設定)。

- 1. 重新啟動電腦。
- 2. 移至 dell.com/support。
- 3. 輸入 Service Tag (服務標籤) 或 Express Service Code (快速服務代碼) 然後按一下 Submit (提交)。

**么 註:** 如要找到服務標籤, 請按一下 Where is my Service Tag (我的服務標籤在哪裡)?

```
\mathbb{Z} 註: 如果您找不到您的服務標籤,請按一下 Detect Service Tag (偵測服務標籤)。依照螢幕上的指示
進行。
```
- 4. 如果您找不到服務標籤,請按一下您電腦的 Product Category (產品類別)。
- 5. 從清單中選擇 Product Type (產品類型)。
- 6. 選擇您的電腦型號,然後會出現您電腦的 Product Support (產品支援) 頁面。
- 7. 按一下 Get drivers (取得驅動程式), 然後按一下 View All Drivers (檢視所有驅動程式)。 Drivers and Downloads (驅動程式與下載) 頁面開啟。
- 8. 在應用程式與驅動程式畫面中,於 Operating System (作業系統) 下拉式清單之下選擇 BIOS。
- 9. 找出最新的 BIOS 檔案,然後接一下 Download File (下載檔案)。 您也可以分析哪些驅動程式需要更新。如要為您的產品進行分析,請按一下 Analyze System for Updates (分析系統更新),然後依照畫面上的說明進行。
- 10. 在 Please select your download method below window (請從下方視窗中選擇下載方式) 中選擇您偏好 的下載方式,然後按一下 Download Now (立即下載)。 螢幕上將顯示 File Download (檔案下載) 視窗。
- 11. 按一下 Save (儲存) 將檔案儲存在您的電腦上。

<span id="page-50-0"></span>12. 按一下 Run (執行) 將更新的 BIOS 設定安裝在您的電腦上。 按照螢幕上的指示操作。

### 系統與設定密碼

您可建立系統密碼和設定密碼以確保電腦的安全。

密碼類型 說明 System Password (系統密碼) 您必須輸入此密碼才能登入系統。

Setup password (設定密碼) 您必須輸入此密碼才能存取和變更您電腦的 BIOS 設定。

警示: 密碼功能為您電腦上的資料提供基本的安全性。

警示: 如果未將電腦上鎖,在無人看管之下,任何您都能存取您電腦上的資料。

■ 註: 您的電腦出廠時將系統和設定密碼功能預設為停用。

#### 指定系統密碼與設定密碼

只有當 Password Status (密碼狀態) 為 Unlocked (解除銷定) 時, 您才可以指定新的系統密碼及/或設定密碼或 變更現有的**系統密碼**及/或**設定密碼**,如果 Password Status (密碼狀態) 為 Locked (已鎖定) 時, 您就無法變 更系統密碼。

註: 如果密碼跳線已啟用,將會刪除現有的系統密碼和設定密碼,您不需要輸入系統密碼就可登入電腦。 W

如要進入系統設定,請在開機或重新啟動後,立即按下 <F2> 鍵。

1. 在 System BIOS (系統 BIOS) 或 System Setup (系統設定) 書面中,選擇 System Security (系統安全性) 然後按下 <Enter>。

System Security (系統安全性) 畫面出現。

- 2. 在 System Security (系統安全性) 畫面中,請確定 Password Status (密碼狀態) 為 Unlocked (解除鎖 定)。
- 3. 選擇 System Password (系統密碼),輸入您的系統密碼,然後按下 <Enter> 或 <Tab>。 設定系統密碼時,請遵守以下規範:
	- 密碼長度不超過 32 個字元。
	- 密碼可包含 0 到 9 的數字。
	- 只能使用小寫字母,不允許使用大寫字母。
	- 只能使用以下特殊字元:空格、(")、(+)、(,)、(-)、(.)、(/)、(;)、([)、(\)、(])、(`)。

在提示下重新輸入系統密碼。

- 4. 輸入您之前輸入的系統密碼,然後按一下 OK (確定)。
- 5. 選擇 Setup Password (系統密碼),然後輸入系統密碼然後按下 <Enter> 或 <Tab>。 出現訊息提示您重新輸入設定密碼。
- 6. 輸入您之前輸入的設定密碼,然後按一下 OK (確定)。
- 7. 按下 <Esc> 然後會出現訊息提示您儲存變更。

<span id="page-51-0"></span>8. 按下 <Y> 以儲存變更。 電腦會重新啟動。

#### 刪除或變更現有的系統及/或設定密碼

在刪除或變更現有的系統及/或設定密碼之前,請先確定 Password Status (密碼狀態)為 Unlocked (解除鎖定) (在系統設定中)。如果 Password Status (密碼狀態)為 Locked (已鎖定), 則您無法刪除或變更現有的系統或設 定密碼。

如要進入系統設定,請在開機或重新啟動後,立即按下 <F2> 鍵。

1. 在 System BIOS (系統 BIOS) 或 System Setup (系統設定) 畫面中,選擇 System Security (系統安全性) 然後按下 <Enter>。

System Security (系統安全性) 畫面出現。

- 2. 在 System Security (系統安全性) 書面中,請確定 Password Status (密碼狀態) 為 Unlocked (解除鎖 定)。
- 3. 選擇 System Password (系統密碼),變更或刪除現有的系統密碼,然後按下 <Enter> 或 <Tab>。
- 4. 選擇 Setup Password (設定密碼),變更或刪除現有的設定密碼,然後按下 <Enter> 或 <Tab>。

4 註: 如果您變更系統及/或設定密碼,請在提示下重新輸入新密碼。如果您刪除系統及/或設定密碼, 請在提示下確認刪除。

- 5. 按下 <Esc> 然後會出現訊息提示您儲存變更。
- 6. 按下 <Y> 即可儲存變更並結束系統設定。 電腦會重新啟動。

# <span id="page-52-0"></span>技術規格

**《 注**: 提供的項目可能會因國家/地區而異。若要獲得有關電腦組態的更多資訊,請按一下開始圖示 (1) 始圖示)→說明及支援,然後選擇所需選項以檢視有關您電腦的資訊。

#### 表 14. 系統資訊

![](_page_52_Picture_215.jpeg)

#### 表 15. 記憶體

![](_page_52_Picture_216.jpeg)

#### 表 16. 影像

![](_page_52_Picture_217.jpeg)

**么 註: Wi-Fi 顯示器需要使用無線網卡 (須另外購買)。** 

#### 表 17. 音效

![](_page_52_Picture_218.jpeg)

4

![](_page_53_Picture_193.jpeg)

#### 表 18. 通訊

![](_page_53_Picture_194.jpeg)

#### 表 19. 插卡

![](_page_53_Picture_195.jpeg)

#### 表 20. 顯示器

![](_page_53_Picture_196.jpeg)

#### 表 21. 磁碟機

![](_page_54_Picture_234.jpeg)

#### 表 22. 連接埠和連接器

![](_page_54_Picture_235.jpeg)

#### 表 23. 電源

![](_page_54_Picture_236.jpeg)

#### 表 24. 攝影機 (選配)

![](_page_54_Picture_237.jpeg)

#### 表 25. 腳架

![](_page_55_Picture_226.jpeg)

#### 表 26. 實體尺寸

![](_page_55_Picture_227.jpeg)

註: 電腦的重量視您訂購的組態和廠牌而有所不同。

#### 表 27. 控制項和指示燈

![](_page_55_Picture_228.jpeg)

#### 表 28. 環境

![](_page_56_Picture_139.jpeg)

# <span id="page-57-0"></span>與 Dell 公司聯絡

註: 如果無法連線網際網路,則可以在購買發票、包裝單、帳單或 Dell 產品目錄中找到聯絡資訊。

Dell 提供多項線上和電話支援與服務選擇。服務的提供因國家/地區和產品而異,某些服務可能在您所在地區 並不提供。若因銷售、技術支援或客戶服務問題要與 Dell 聯絡:

- 1. 請造訪 dell.com/support
- 2. 選擇您的支援類別。
- 3. 在頁面最上方的 Choose a Country/Region (選擇國家/地區) 下拉式選單中確認您所在的國家或地區。
- 4. 根據您的需求選擇適當的服務或支援連結。